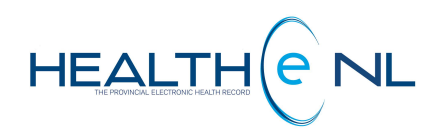

# **HEALTHe NL HELP PAGES**

**Laboratory Reports**

Newfoundland and Labrador Health Services

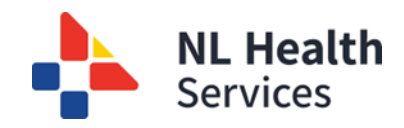

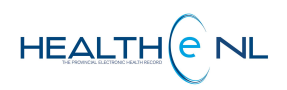

# **Table of Contents**

<span id="page-1-0"></span>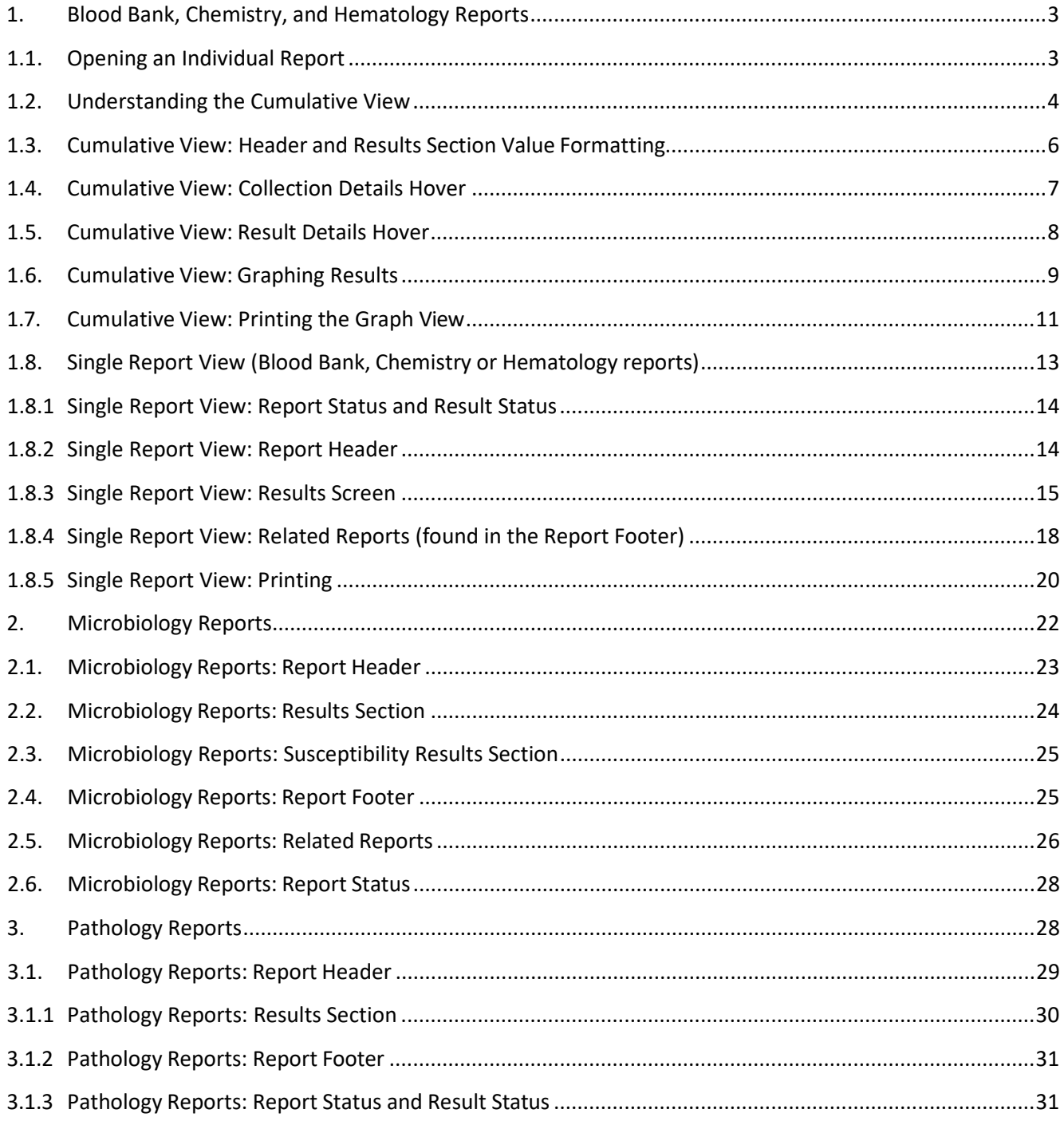

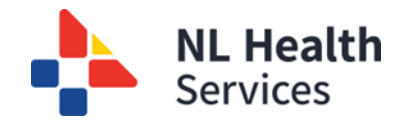

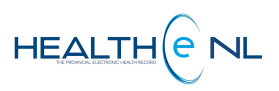

# **Laboratory Reports**

Laboratory reports are displayed as links in the CDV tree. The title of each report link in the CDV tree indicates the name of the report, and the result section contains the test results. Laboratory category contains 5 subcategories: Blood Blank, Chemistry, Hematology, Microbiology and Pathology.

Blood Bank, Chemistry and Hematology reports are numeric results displayed in a table or panel format that may contain some textual observations or comments. Microbiology and Pathology are textual reports.

# <span id="page-2-0"></span>**1. Blood Bank, Chemistry, and Hematology Reports**

Blood Bank, Chemistry and Hematology reports are numeric results typically displayed in a table or panel format that may contain some textual observations or comments. Only these reports are "rolled up" in the CDV tree, so multiple reports of the same type have one line entry in the CDV tree.

## <span id="page-2-1"></span>**1.1. Opening an Individual Report**

Before a user can see an individual Blood Bank, Chemistry or Hematology report, the cumulative view is opened. To see an individual Blood Bank, Chemistry or Hematology report, the following steps need to be followed *(Figure 1).*

- 1. Click the report link on the CDV tree.
- 2. The Cumulative View is displayed which contains a table of this report's test results over time.
- 3. Click on its Collected Date (in the Cumulative View) to access an individual report.

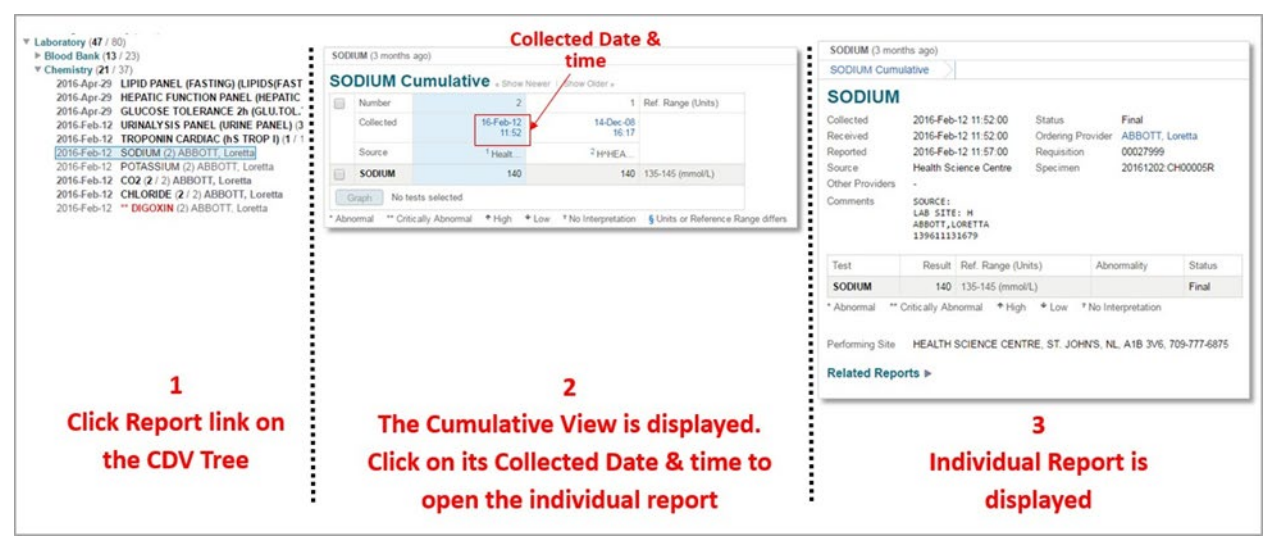

*Figure 1: Example of how to open an individual Blood Bank, Chemistry or Hematology Report* 

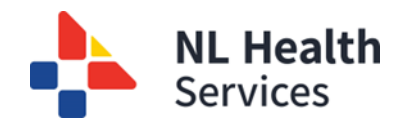

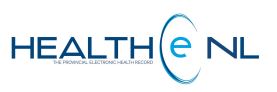

## <span id="page-3-0"></span>**1.2. Understanding the Cumulative View**

The Cumulative View presents a series of reports of the same type (i.e., having the same report mnemonic code) over time. They are presented in a tabular view, in ascending order by Collected Date, with the five newest reports presented first in the default view. The newest report is displayed on the left and highlighted in blue. Next to the report's name "<< Show Older" and "Show Newer >>" links are available to navigate through the entire series of reports. Displaying reports in the Cumulative View helps to quickly identify any trends or patterns that may be present for a series of test results.

When viewing cumulative reports, a table is displayed with the following sections*(Figure 2)*:

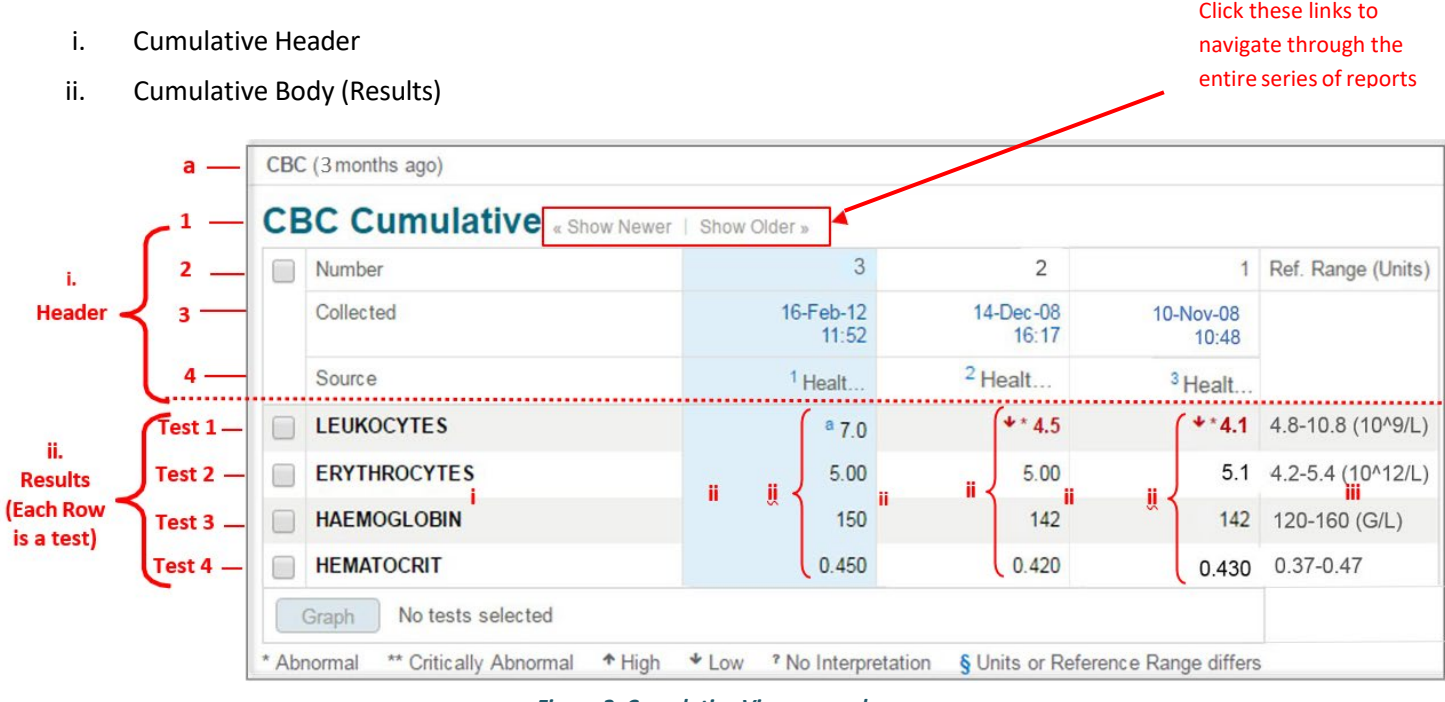

*Figure 2: Cumulative View example* 

The cumulative view displays the following information in the **header rows** *(Figure 2)*:

- **a)** The top of the header displays the **Report Name** and **age of the report.** The age of the report is calculated with the date from the report in the CDV tree. It appears in brackets next to the Report Title. **E.g.** CBC (3 months ago)
- **1. Report Name:** The report title. Appears as a page header. The word **"Cumulative"** is appended to the report title to indicate it is shown in Cumulative View. **E.g. CBC Cumulative**
- **2. Number:** This is the number assigned to the test in chronological order based on collection date and time, displaying the most recent result on the left. If the report status is not Final or Corrected, the relevant cell is highlighted in light orange, and the number and status code of the report are displayed in dark orange font. If it is displayed as a dash "-"instead of a sequence number, it means that the result does not belong to that test, but it is part of the series to be displayed in the cumulative view. This row contains a checkbox for selecting all the tests to show on the **Graph** panel.

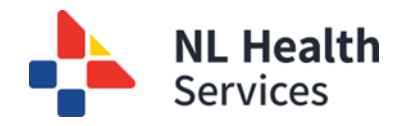

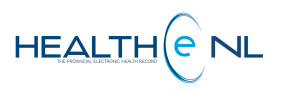

**3. Collected:** The date and time of collection by the laboratory. This header value may be hovered over to view more collection details (see sectio[n Cumulative View: Collection Details Hover\)](#page-6-0) and may be clicked on to display the individual report in the single-result view.

**E.g.** 15-Feb-11

**10:22** ( time is displayed in military time)

**4. Source:** The site/ source associated with the result. The Source description is truncated to display the first five characters, followed by ellipses (…). **E.g**. Health... The header can be hovered-over to view the complete name (see section [Cumulative](#page-6-0) View: Collection Details Hover). In addition, the source may have a numeric indicator preceding it, such as 1, 2, 3,... This indicates that a report-level comment exists for the report and may be viewed in the hover over the collection details hover *(Figure 2).*

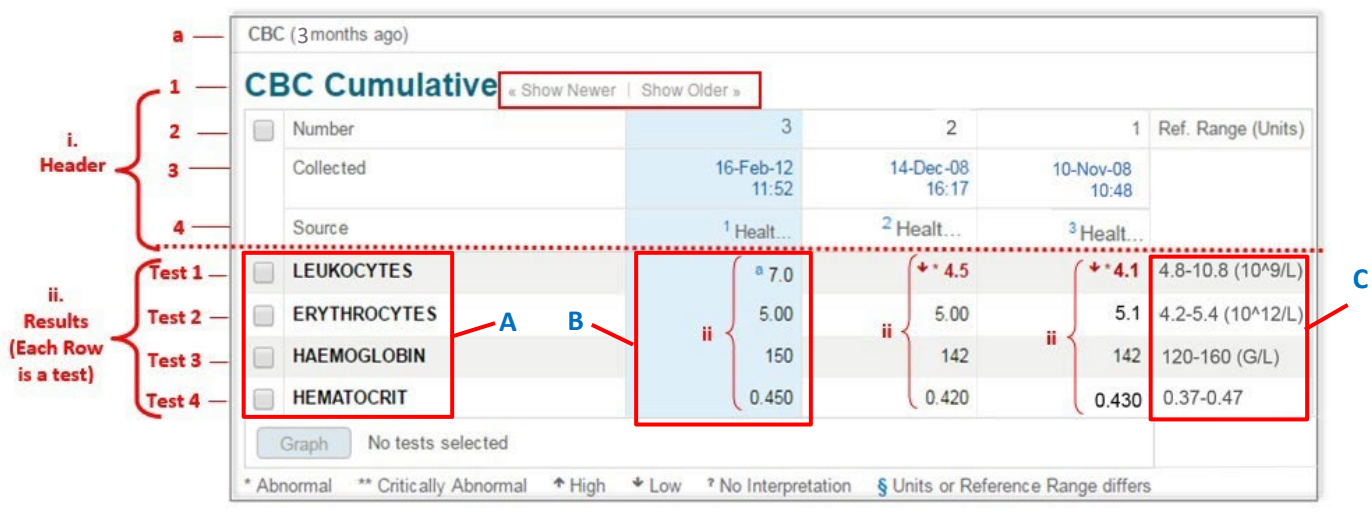

*Figure 2: Cumulative View Example*

The results table contains the name of each test and its result value for every instance of collection. Each test is displayed in a row. The cumulative view displays the following information in the **results section** for each test *(Figure 2)*:

**A. Test name:** Long Report Name, or if not valued, it will appear in the test description. **E.g.** LEUKOCYTES.

Next to the test name there is a checkbox for selecting the test to show on the **Graph** panel. For more details on working with graphs, see section [Cumulative](#page-8-0) [View: Graphing Results.](#page-8-0)

**B. Result Value:** The test result value. A dash is displayed if there is no result value for the test. If the test has been cancelled and a test result value exists in the system, the word "**Cancelled**" is displayed, and the actual test result value is not shown.

**E.g.** ↓\* 4.5. See section Cumulative View: Header and [Result Value Formatting](#page-5-1) for more details about Result Formatting. The result value may be hovered-over to view additional result information from the Cumulative View. For more details, see section [Cumulative View: Result Details Hover.](#page-7-0)

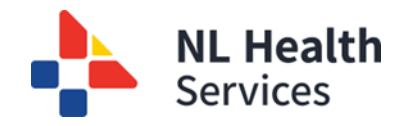

<span id="page-5-1"></span>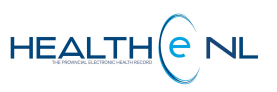

**C. Reference Range and Units:** The reference range and units combined. The units appear in parentheses. If the tests do not have a reference range or units associated, dashes are displayed instead. **E.g.** 4.8- 10.8(10^9/L).

In addition, beneath the cumulative table, a  $\Box$  Graph  $\Box$  button is displayed that may be used to graph results. See sectio[n Cumulative View: Graphing Results](#page-8-0) for details on working with graphs.

## <span id="page-5-0"></span>**1.3. Cumulative View: Header and Results Section Value Formatting**

When test result values are displayed in the Cumulative View, the following formatting rules are used to indicate extra information about the result to the user. The table below describes the formats used for result values in the cumulative view header and result sections respectively.

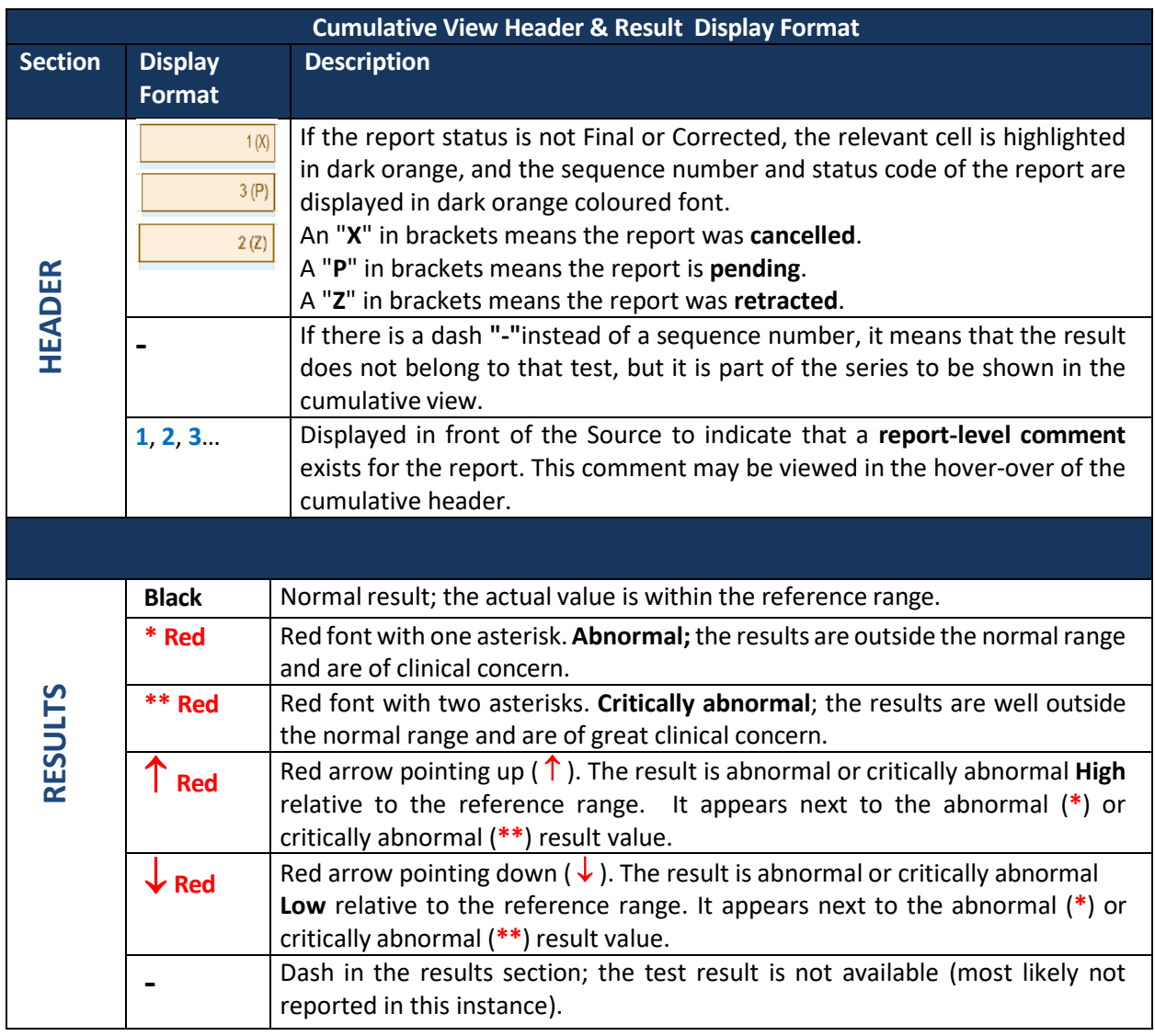

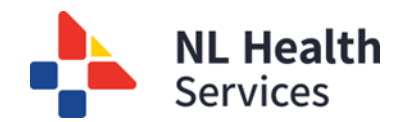

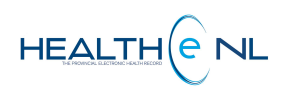

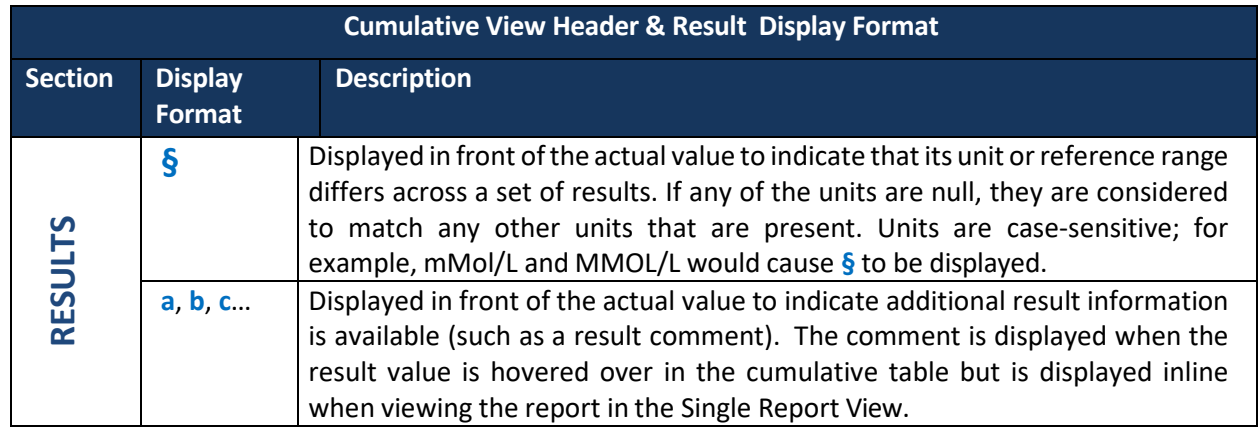

## <span id="page-6-0"></span>**1.4. Cumulative View: Collection Details Hover**

The collection details hover lets the user view additional information about the report. From the cumulative view, hover over the collected date, and below this date, more collection details will be displayed on a small screen *(Figure 3)*.

| o  | Number                                                       |                                                | 3<br>$\overline{2}$                                              |                    |                         | Ref. Range (Units)       |
|----|--------------------------------------------------------------|------------------------------------------------|------------------------------------------------------------------|--------------------|-------------------------|--------------------------|
|    | Collected                                                    |                                                | 16-Feb-12<br>11:52                                               | 14-Dec-08<br>16:17 | 10-Nov-08<br>10:48      |                          |
|    | Source                                                       |                                                |                                                                  |                    | <sup>3</sup> Healt      |                          |
| 93 | <b>LEUKOCYTES</b>                                            | $1 -$ Collected<br>$2 -$ Received              | 16-Feb-12 11:52 (3 months ago)<br>16-Feb-12 11:52 (3 months ago) |                    |                         | $*4.1$ 4.8-10.8 (10^9/L) |
| e  | <b>ERYTHROCYTES</b>                                          | $3 -$ Reported                                 | 16-Feb-12 11:55 (3 months ago)                                   |                    | 5.1                     | 4.2-5.4 (10^12/L)        |
| m  | <b>HAEMOGLOBIN</b>                                           | $4 \rightarrow$ Status<br>$5 -$ Source         | Final (F)<br><b>Health Science Centre</b>                        |                    | 142                     | 120-160 (G/L)            |
| Þ  | <b>HEMATOCRIT</b>                                            | $6 -$ Specimen                                 | 20161202:H00018R                                                 |                    | 0.430                   | $0.37 - 0.47$            |
|    | No tests selected<br>Graph<br>** Critically Al<br>* Abnormal | SOURCE:<br>7<br>LAB SITE: H<br>ABBOTT, LORETTA |                                                                  |                    | teference Range differs |                          |

*Figure 3: Cumulative View Collection Details Hover example*

The Collection Details Hover displays the following information *(Figure 3)*:

- **1. Collected:** The date and time (displayed in military time) of collection by the laboratory. **E.g.** 16-Feb-12 11:52 (3 months ago) - time is displayed in military time
- **2. Received:** The date and time (displayed in military time) the laboratory received the specimen. **E.g.** 16- Feb-12 11:52 (3 months ago) - time is displayed in military time
- **3. Reported:** The date and time (displayed in military time) that the results were composed into a report and released. **E.g.** 16-Feb-12 11:55 (3 months ago) - time is displayed in military time.

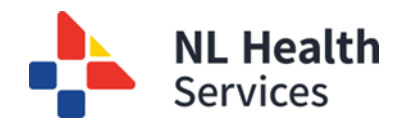

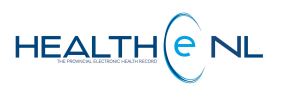

- **4. Status:** The report status description and code. **E.g.** Final (F). See the CDV Tree Report Status Indicators and Read/Unread Reports section on the **Patient Summary Tab and CDV Tree** training module for details on report Status for Laboratory reports.
- **5. Source:** The site/ source associated with the result. **E.g.** Health Science Centre
- **6. Specimen:** The specimen number associated with the report, assigned by the source system. **E.g.** 20161202:H000018R
- **7. <Numeric label> <E.g. 2 >:** Report level comments associated with the report. Below each number, the comment is displayed.
	- **E.g.** SOURCE: LAB SITE: H ABBOTT, LORETTA 139611131679

#### <span id="page-7-0"></span>**1.5. Cumulative View: Result Details Hover**

The results table contains the name of each test and its result value for every instance of collection. You can hover over each result to see more details about the result.

|  | <b>CBC Cumulative</b> « Show Newer   Show Older » |                                                                       |                                                                                           |                                 |                    |                                   |  |
|--|---------------------------------------------------|-----------------------------------------------------------------------|-------------------------------------------------------------------------------------------|---------------------------------|--------------------|-----------------------------------|--|
|  | Number<br>Collected<br>Source                     |                                                                       | 3<br>$\overline{2}$<br>16-Apr-29<br>16-Feb-12<br>15:39<br>11:52<br>$2$ Healt<br>$1$ Healt |                                 | 1                  | Ref. Range (Units)                |  |
|  |                                                   |                                                                       |                                                                                           |                                 | 14-Dec-08<br>16:17 |                                   |  |
|  |                                                   |                                                                       |                                                                                           |                                 | 3 H^HEA            |                                   |  |
|  | <b>LEUKOCYTES</b>                                 |                                                                       | $a_{10.8}$                                                                                | $a_{7.0}$                       | $$*4.5$ \$         |                                   |  |
|  | <b>ERYTHROCYTES</b>                               | -LEUKOCYTES                                                           |                                                                                           | $-22$                           | \$5.00S            |                                   |  |
|  | <b>HEMOGLOBIN</b>                                 | $2 - 10.8$                                                            |                                                                                           |                                 | $$142$ $$$         |                                   |  |
|  | <b>HEMATOCRIT</b><br>٩.                           | -Collected                                                            | 16-Apr-29 15:39 (3 days ago)                                                              |                                 | $$0.420$ \S        | $12.0$ 11.5-14.5 (%)              |  |
|  | <b>MCV</b>                                        | 4 -Ref. Range(Units)                                                  | 4.50-11.00 $(10^9/L)$                                                                     |                                 | $$88.0$ \$         |                                   |  |
|  | <b>MCH</b>                                        | $5 -$ Source<br>$6 -$ Comment(s)                                      | <b>Health Science Centre</b>                                                              |                                 | $$30.0$ \$         |                                   |  |
|  | <b>MCHC</b>                                       |                                                                       | a                                                                                         |                                 | $§ 333$ §          |                                   |  |
|  | <b>ERYTHROCYTE DIST</b>                           |                                                                       |                                                                                           | PLEASE NOTE: As of JANUARY 2016 |                    |                                   |  |
|  | <b>PLATELETS</b>                                  | for Leukocytes, MCV, and Platelet<br>Reference: http://www.ncbi.nlm.n |                                                                                           |                                 |                    | Scroll bar to<br>navigate through |  |
|  | <b>MPV</b>                                        |                                                                       | 890/pdf/pone.0119669.pdf                                                                  |                                 |                    |                                   |  |
|  | <b>FILE NUMBER</b>                                |                                                                       |                                                                                           |                                 |                    | the comment.                      |  |
|  | <b>LYMPHOCYTES</b>                                |                                                                       | 3.6                                                                                       |                                 |                    | $-$ 1.5-4.0 (10 <sup>9</sup> /L)  |  |

*Figure 4: Result Details Hover example*

The result details hover displays the following information *(Figure 4):*

- **1. Report Title:** The report title appears as a header at the top of the hover. **E.g. LEUKOCYTES**
- **2. Result value:** The test result value. The result value is displayed in **red** font if flagged as abnormal (\*) or critically abnormal (\*\*) and with a red arrow pointing up  $\uparrow$  or down  $\downarrow$  depending on whether it is low or high value. Otherwise, it is displayed in normal font. **E.g. 10.8**

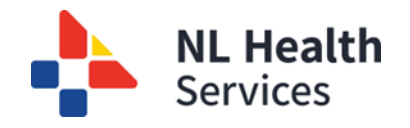

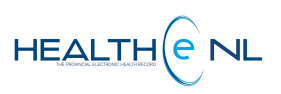

- **3. Collected:** The date and time of collection by the laboratory. **E.g.** 16-Apr-29 15:39 (3 days ago) time is displayed in military time.
- **4. Ref. Range (Units):** The reference range and units combined. The units appear in parentheses. If the tests do not have a reference range or units associated, dashes are displayed instead. **E.g.** 4.5-11  $(10^{0.9}/L)$
- **5. Source:** The site/source associated with the result. **E.g.** Health Science Centre
- **6. Comments:** Result-level comments associated with the result. Displayed in front of the actual value to indicate additional result information is available. Always indicated as an alphabetical label superscripted in front of the result (**<sup>a</sup> 10.8).**

**E.g.** PLEASE NOTE: As of January 2016, the reference intervals for Leucocytes, MCV, and … If the comment does not fit in the result details hover pop-up screen, **a scroll bar** may appear to move (right/ left) to the rest of the comment.

## <span id="page-8-0"></span>**1.6. Cumulative View: Graphing Results**

Graphs plot up to 10 individual results that have been selected from the Cumulative View. Please note that **only numeric results** may be shown in the Graph View; textual results are not included and may not be selected for graphing if all the results in the series are textual.

To graph multiple numeric results:

- **1.** From the Cumulative View, select the results to include in the graph (up to a maximum of 10) by clicking the checkbox next to the results, or select all results by clicking the checkbox in the Cumulative Header *(Figure 5)*.
- **2.** Click the "**Graph"** button.
- **3.** The graphed view is displayed *(Figure 6)*.

| results (max 10)              |  |  | Number     |                    |                        | 4                      |                    |                    | 2 Ref. Range (Units)      |        |        |           |           |           |                    |  |
|-------------------------------|--|--|------------|--------------------|------------------------|------------------------|--------------------|--------------------|---------------------------|--------|--------|-----------|-----------|-----------|--------------------|--|
| Check this box<br>to select a |  |  | Collected  | 15-Sep-30<br>13:28 | $15 -$ Jul-31<br>08:30 | $15 - Jun-30$<br>08:00 | 15-May-30<br>08:00 | 12-Jan-09<br>11:49 |                           |        |        |           |           |           |                    |  |
| specific result               |  |  |            |                    |                        |                        |                    |                    |                           | Source | Healt. | $2$ Healt | $3$ Healt | $4$ Healt | <sup>5</sup> Healt |  |
|                               |  |  | <b>TSH</b> | $*$ 6.700          | 4.200                  | 4.200                  | 3.900              |                    | 3.900 0.350-4.940 (mIU/L) |        |        |           |           |           |                    |  |

*Figure 5: Example of selecting results to be graphed*

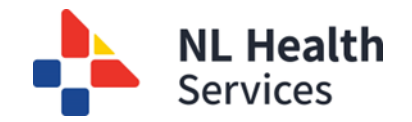

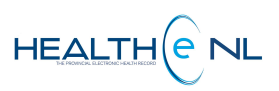

After clicking the **"Graph"** button, selected tests and their results are shown in the Graph View. The Graph View consists of the following graphs *(Figure 6)*:

- i. Overview Graph.
- ii. Individual Graphs.

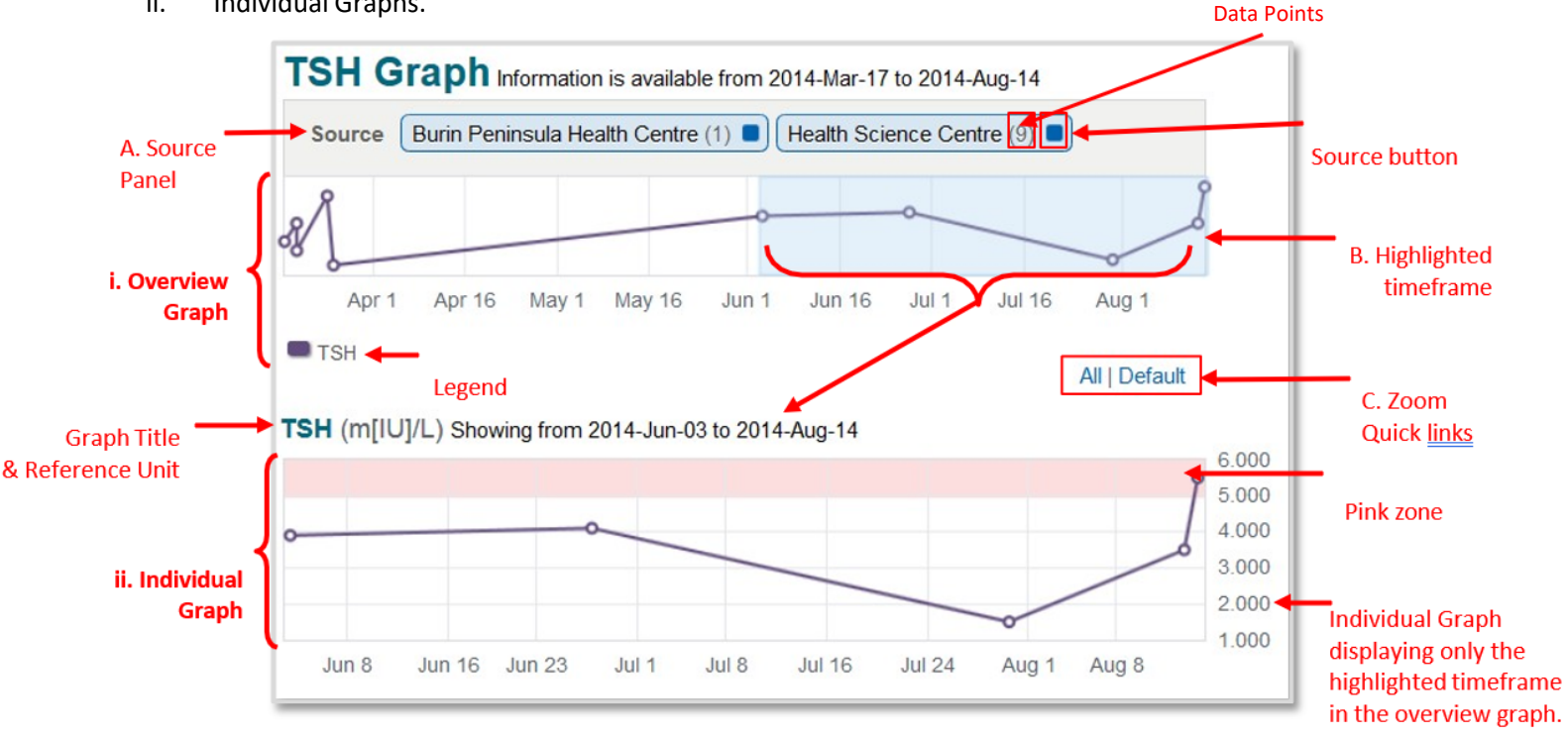

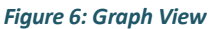

- **i. The Overview graph** shows the different test results over time on a single graph, where each line represents a particular test. The legend for the line colours is displayed below the graph. It allows the user to zoom into a specific period to be displayed on the individual graphs.
- **A.** The **Source panel** displays a separate button for each information source, indicating how many data points on the graph came from that source. In *Figure 6*, the Overview graph includes 1 data point sourced from "**Burin Peninsula Health Centre**," and 9 data points from "**Health Science Centre**." By default, the graph displays the results from all sources. To exclude the results provided by one or more sources, click the corresponding source button on the Sources panel. Click the button again to show the data points from that source.
- **B. Highlighted Timeframe:** The mouse is used to highlight (light blue) a specific area or period on the Overview graph. This action automatically changes the zoom level for the individual graph(s) below. The individual graphs are automatically refreshed to reflect the period specified on the Overview graph.
- **C. Zoom Quick Links:** Are links to pre-configured zoom levels. The zoom quick links are below the overview graph displayed as links **All** or **Default.**
	- **All** Zooms all individual graphs to show all test results. The Overview graph has no selection indicator (pale blue overlay).

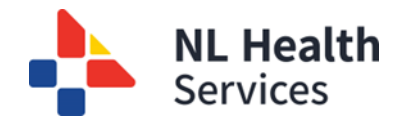

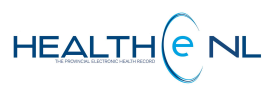

- **Default** Zooms all individual graphs to the default range to show the test results selected. The Overview graph shows the selection indicator (pale blue overlay) over the area of these results.
- **ii. Individual Graph:** Each individual graph represents a test involved in the result. The graph title displays the name of the test and its corresponding reference unit, **E.g. TSH** (m[IU]/L). The graph shows a data point for each result value.

The pink zone in Individual Graphs represents areas outside the corresponding reference range. If any point in the graph has a differing reference range or unit, the  $\S$  symbol is displayed next to the graph's title. See section [Cumulative View: Header and Result Section Formatting](#page-5-1) for more details about § symbol meaning when displayed in the results section.

Additional information may be viewed for each data point on the graph by hovering the mouse over it *(Figure 7)*. The hover displays the same information as the Result Details Hover in the Cumulative View. Please see the Cumulative View: [Result Details Hover](#page-7-0) section for details.

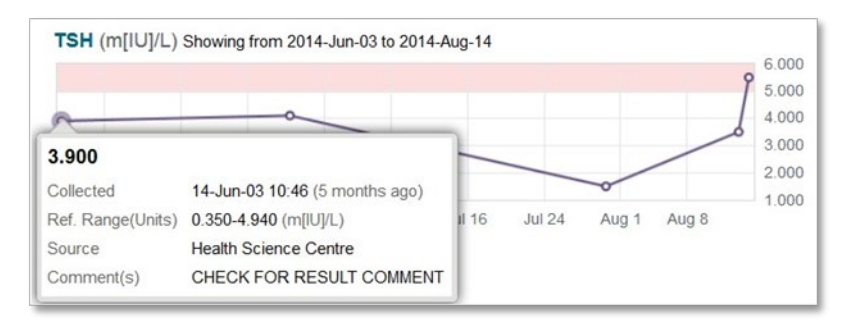

*Figure 7: Individual Graph Result Detail Hover*

## <span id="page-10-0"></span>**1.7. Cumulative View: Printing the Graph View**

The Graph View may be printed by selecting the **Print** link in the upper right corner of the GraphView.

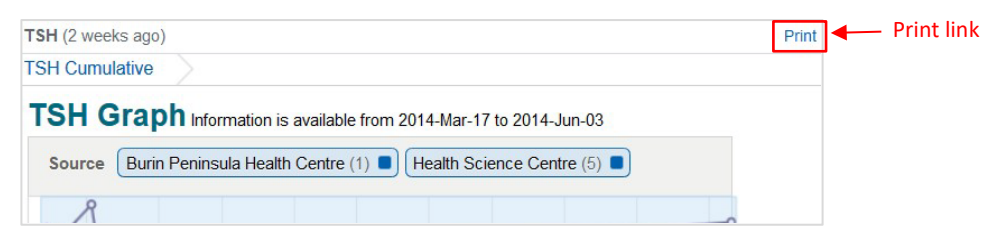

*Figure 8: Graph View with Print Link*

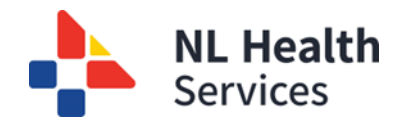

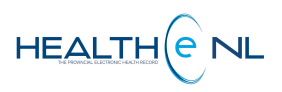

When the Print link is clicked, the browser's built-in print dialogue box is displayed along with a preview of the graph(s) *(Figure 9)*. Please note that Graph View printing uses HTML printing (the browser's print functionality) rather than a PDF output.

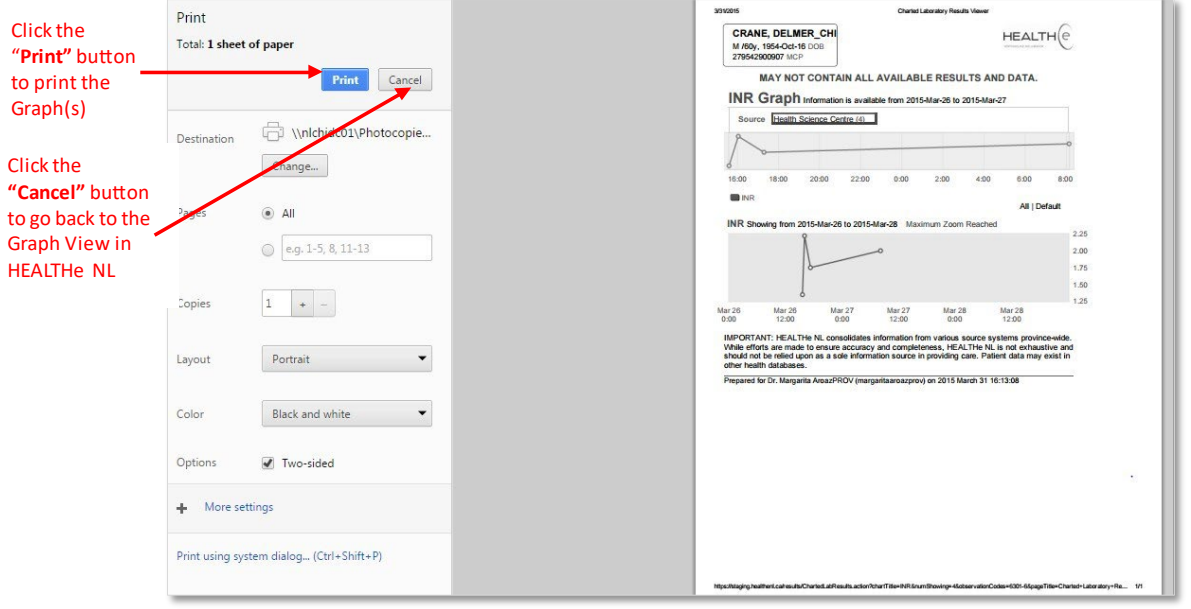

*Figure 9: Browser built-in print dialogue displaying a preview of the graph(s)*

Depending on the user's modification of the Graph View, not all results may be printed in a single printout. It is, therefore, recommended to print reports using the single report view. See *Figure 10* for an example of a Graph View printed output.

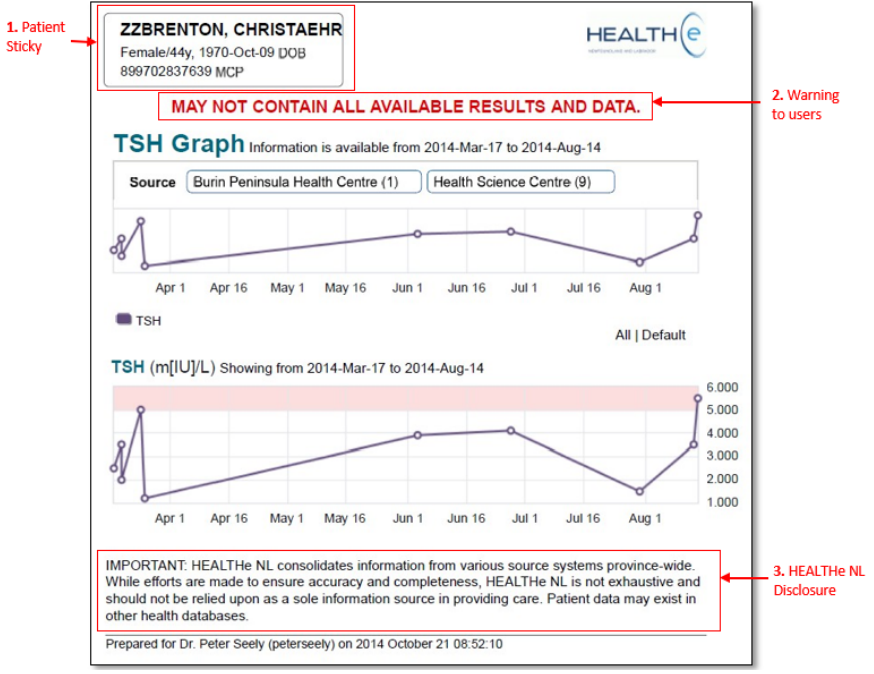

*Figure 10: Graph View printed output*

[Return](#page-1-0) to menu

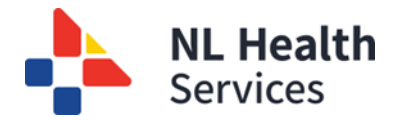

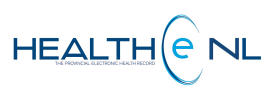

Things to note about the Graph View printed presentation:

- **1. Patient Sticky**: A "patient sticky" is displayed in the upper left with the patient's name, gender, age, date of birth, and MCP number to identify the patient.
- **2. Warning to Users**: A warning: **"MAY NOT CONTAIN ALL AVAILABLE RESULTS AND DATA"** is displayed on the printed presentation of the Graph View to advise users about the completeness of the data.
- **3. HEALTHe NL Disclosure:** THE HEALTHe NL Disclosure is displayed at the bottom of the printed presentation to warn users about the accuracy and completeness of the information.

**NOTE:** Printing is disabled when accessing the graph from an iPad® due to the limited number of printers supported by iOS®.

**Please note** that certain browsers (mainly observed in Internet Explorer) may obscure certain graph elements in the printed version. This is a known issue as of April 2015 and will be resolved in a future product release. A warning stating "**MAY NOT CONTAIN ALL AVAILABLE RESULTS AND DATA**" is displayed on the printed presentation of the Graph View.

## <span id="page-12-0"></span>**1.8. Single Report View (Blood Bank, Chemistry or Hematology reports)**

Each individual General Laboratory report from Chemistry, Hematology, or Blood Bank subcategories contains a 1. Report Header; 2. Results section (test results); and 3. Report Footer *(Figure 11)*.

For more details on how to open an individual report, please see section Opening an [individual](#page-2-1) report.

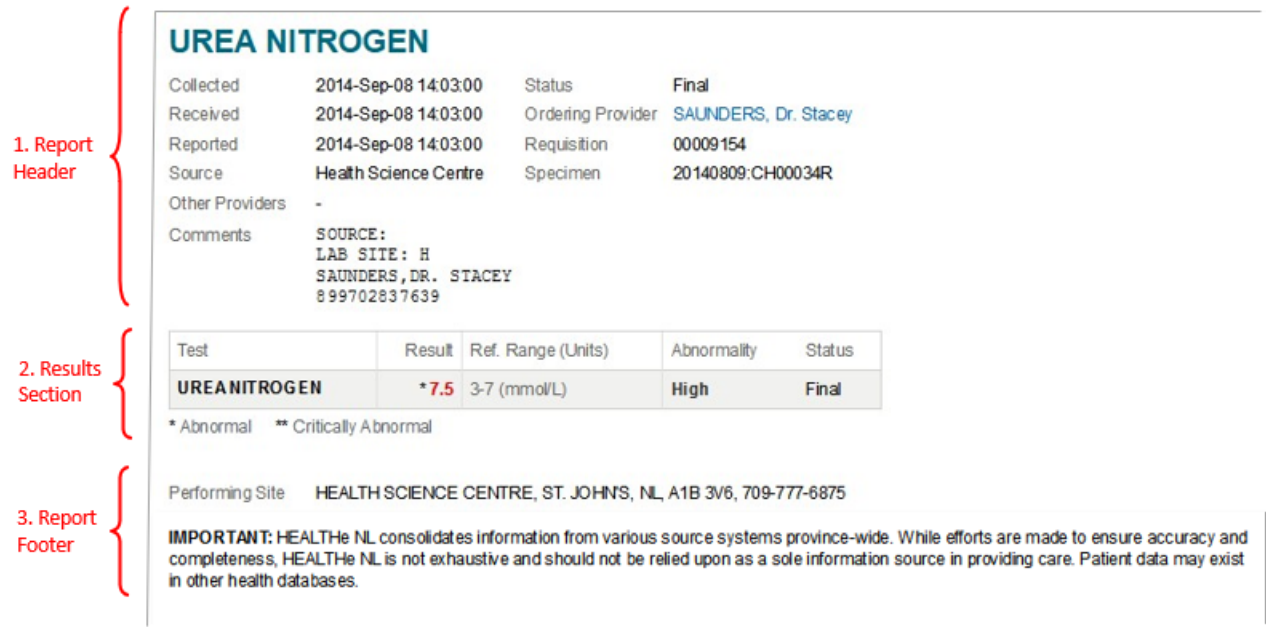

*Figure 11: Single Report View example (Blood Bank, Chemistry, or Hematology subcategories)*

These type of reports are typically numeric results displayed in a table format but may also include textual observations.

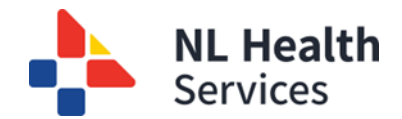

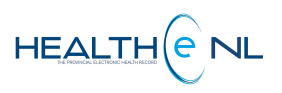

## <span id="page-13-0"></span>**1.8.1 Single Report View: Report Status and Result Status**

The result status is displayed as the final column of the results table when viewing an individual report.

The **report statuses** below are displayed in the report header section:

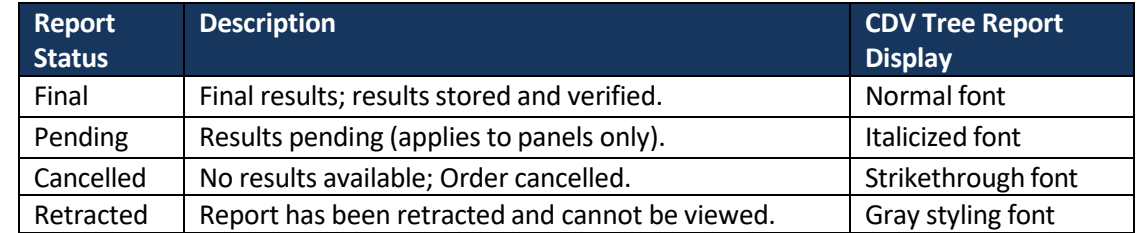

The individual test results on reports having a "Cancelled" or "Retracted" status are not displayed.

The **result status** is displayed as the final column of the results table when viewing an individual report.

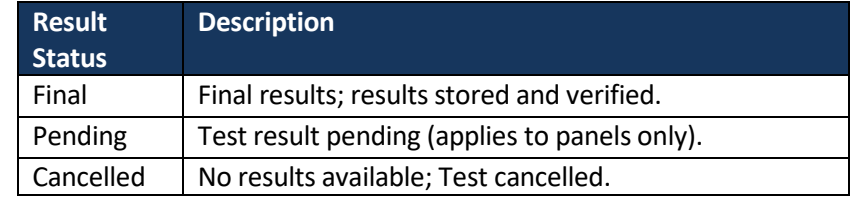

The result value for a cancelled test is not displayed in HEALTHe NL.

#### <span id="page-13-1"></span>**1.8.2 Single Report View: Report Header**

The result status is displayed as the final column of the results table when viewing an individual report.

|      |                    | $1$ $\rightarrow$ BLOOD TYPE & Ab SCREEN                       |                 |                                            |
|------|--------------------|----------------------------------------------------------------|-----------------|--------------------------------------------|
|      | $2$ - Collected    | 2014-Jun-20 11:38:00                                           | $8 -$ Status    | Final                                      |
|      | 3 - Received       | 2014-Jun-20 11:38:00                                           |                 | 9 - Ordering Provider SAUNDERS, Dr. Stacey |
|      | 4 Reported         | 2014-Jun-20 13:14:00                                           | 10- Requisition |                                            |
|      | $5 -$ Source       | <b>Health Science Centre</b>                                   | 11 - Specimen   | 20142006:BB00001R                          |
|      | 6- Other Providers | ABBOTT, Dr. Beverly; ABBOTT, Leona                             |                 |                                            |
| $7-$ | Comments           | SOURCE:<br>LAB SITE: H<br>SAUNDERS, DR. STACEY<br>899702837639 |                 |                                            |

*Figure 12: Report Header example (Blood Bank, Chemistry, Hematology subcategories)*

A Blood Bank, Chemistry or Hematology Report displays the following information in the header section *(Figure 12)*:

- **1. Report Title:** The report title appears as a page header at the top of the report. **E.g. BLOOD TYPE & Ab SCREEN**
- **2. Collected:** The date and time the specimen was collected. **E.g**. 2014-Jun-20 11:38:00 time is displayed in military time.

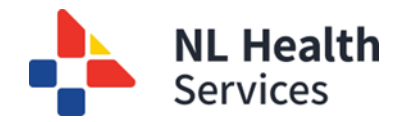

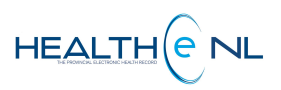

- **3. Received:** The date and time the laboratory received the specimen. **E.g**. 2014-Jun-20 11:38:00 time is displayed in military time.
- **4. Reported:** The date and time that the results were composed into a report and released. **E.g**. 2014-Jun-20 13:14:00 - time is displayed in military time.
- **5. Source:** The site/source associated with the result. **E.g.** Health Science Centre.
- **6. Other Providers:** The names of providers associated with the report. When no Other Providers exist for the report, a dash is displayed instead to indicate no value.

Please note the Clinician name is a hyperlink to allow the user to view details on the provider in a popup window when clicked. **E.g. ABBOTT, Dr. Beverly**

**7.** Comments: Comments associated with the specimen or requisition of the report. Suppressed when no comments exist for the report.

**E.g.** SOURCE: LAB SITE: H SAUNDERS, DR. STACEY 899702837639

- **8. Status:** The report status description. **E.g.** Final. See "CDV Tree Report Status Indicators and Read/Unread Reports" located in the **Patients Summary Tab and CDV Tree** training module for details on report Status for Laboratory reports.
- **9. Ordering Provider:** The name of the clinician who ordered the report. Please note the Clinician name is a hyperlink to allow the user to view details on the provider in a pop-up window when clicked. **E.g. SAUNDERS, Dr. Stacey**
- **10. Requisition:** The unique number identifying with the requisition in the source system.
- **11. Specimen:** The unique identifier for the specimen in the source system. **E.g.** 20142006:BB00001R

#### <span id="page-14-0"></span>**1.8.3 Single Report View: Results Screen**

To open a single result from Blood Bank, Chemistry or Hematology, open the cumulative view and click on the Collected date *(Figure 13).* The test result is displayed as a single value *(Figure 14)* or on a table *(Figure 15)* if set up as a panel in Meditech. If the test result displayed as a single value has other tests performed in the same specimen, it will appear as a Related Reports link on the footer of the report listing the other tests available *(Figure 14).* See the [Single Report View:](#page-17-0) Related Reports section to learn more about viewing Related Reports.

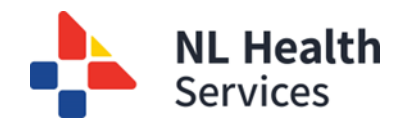

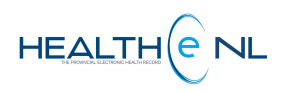

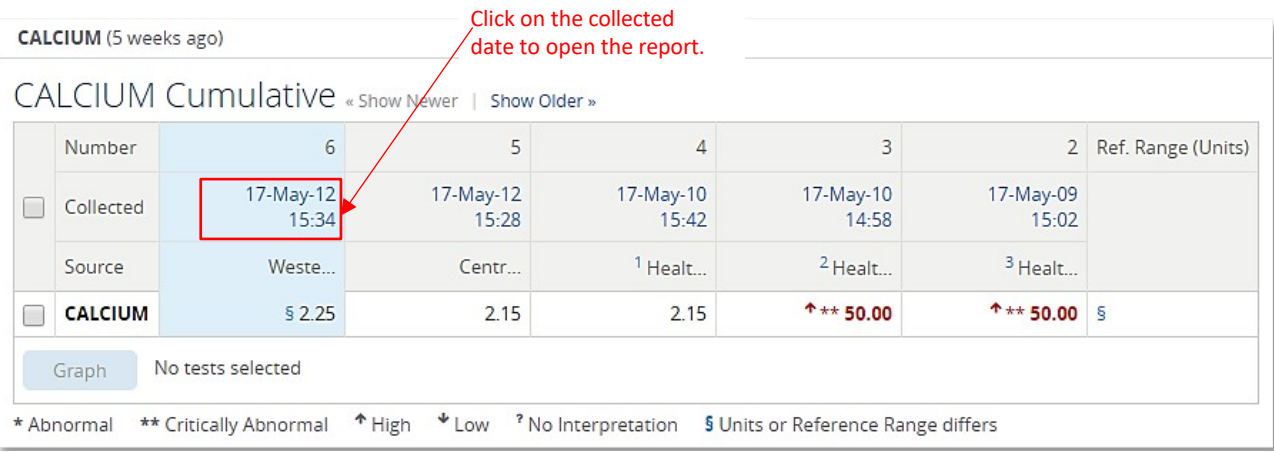

*Figure 13: Test result example displaying the cumulative view for Calcium (Chemistry category*

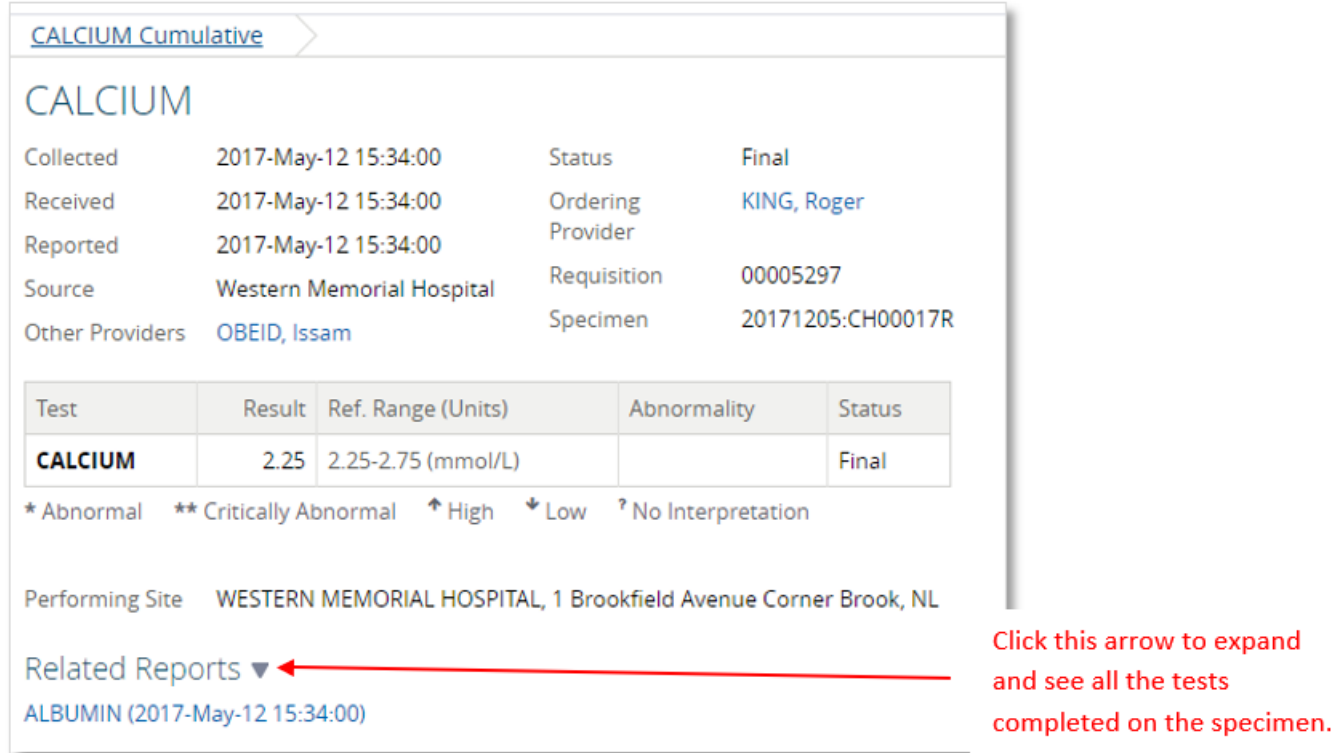

*Figure 14: Calcium report example displaying single test result for Calcium (Chemistry category)*

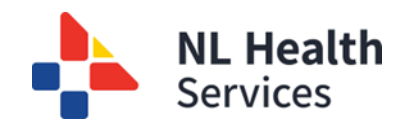

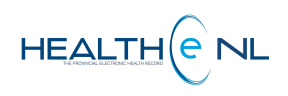

|                 |                                                            | 2                                                                                                    | з                                                                                                    |               | 5             |
|-----------------|------------------------------------------------------------|----------------------------------------------------------------------------------------------------|----------------------------------------------------------------------------------------------------|---------------|---------------|
|                 | RENAL FUNCTION PANEL                                       |                                                                                                    |                                                                                                    |               |               |
| 1.              | Test                                                       |                                                                                                    | Result Ref. Range (Units)                                                                                                    | Abnormality   | <b>Status</b> |
| Test 1          | <b>UREA NITROGEN</b>                                       |                                                                                                    | 4.0 3-7 (mmol/L)                                                                                                    |               | Final         |
| Test $2-$       | <b>SODIUM</b>                                              |                                                                                                    | 139 135-145 (mmol/L)                                                                                                    |               | Final         |
| Test $3 -$      | <b>POTASSIUM</b>                                           |                                                                                                    | 4.4 3.5-5.0 (mmol/L)                                                                                                    |               | Final         |
| Test $4-$       | <b>CHLORIDE</b>                                            |                                                                                                    | 102 95-110 (mmol/L)                                                                                                    |               | Final         |
| Test 5 $-$      | $-CO2$<br><b>Comment associated</b><br>to Test $5$ (CO2)   |                                                                                                    | *15 23-31 (mmol/L)<br>Please Note change in reference ranges since February 1,2014                                                                                                    | Low           | Final         |
| Test $6 -$      | <b>GLUCOSE</b>                                             |                                                                                                    | *12.6 3.5-7.8 (mmol/L)                                                                                                    | High          | Final         |
|                 | <b>Comment associated</b><br>to Test 6 (GLUCOSE)           |                                                                                                    | Casual serum/plasma glucose levels > or = 11.0 mmol/L with<br>symptoms of polydipsia, polyuria, and unexplained weight<br>loss is consistent with diabetes mellitus. Confirmatory<br>laboratory glucose testing ( either by fasting serum/plasma<br>glucose, a casual serum/plasma glucose or a<br>2h serum/plasma glucose in a 75g OGTT ) must be done on<br>another day in tha absence of unequivocal hyperglycemia<br>accompanied by acute metabolic decompensation |               |               |
| Test $7 -$      | -CREATININE                                                |                                                                                                    | *120 37.0-91.0 (umol/L)                                                                                                    | High          | Final         |
| Test 8-         | <b>ASPARTATE AMINOTRANSFERASE</b>                          |                                                                                                    | $350$ 25-300 (U/L)                                                                                                    | High          | Final         |
| Test 9-         | <b>ALANINE AMINOTRANSFERASE</b>                            |                                                                                                    | 324 55-555 (U/L)                                                                                                    |               | Final         |
| Test $10 -$     | <b>ALKALINE PHOSPHATASE</b>                                |                                                                                                    | 118 40-150 (U/L)                                                                                                    |               | Final         |
| <b>Test 11-</b> | <b>BILIRUBIN: TOTAL</b>                                    |                                                                                                    | *39 3.4-20.5 (umol/L)                                                                                                    | High          | Final         |
| Test $12-$      | <b>URATE</b>                                               |                                                                                                    | *505   150-350 (umol/L)                                                                                                    | High          | Final         |
| <b>Test 13-</b> | <b>PHOSPHATE</b>                                           |                                                                                                    | ** 3.11 0.74-1.52 (mmol/L)                                                                                                    | Critical high | Final         |
|                 | <b>Comment associated to</b><br><b>Test 13 (PHOSPHATE)</b> | LOCATION CALLED: FLOOR<br>VERBAL REPORT READ BACK BY: DOC<br>TELEPHONED BY: TURDO<br>DATE 290315 TIME: 2155 | *** CRITICAL RESULT, ACTION REQUIRED ***                                                                                                    |               |               |
| <b>Test 14-</b> | <b>CALCIUM</b>                                             |                                                                                                    | *2.00 2.15-2.62 (mmol/L)                                                                                                    | Low           | Final         |
| Test $15 -$     | <b>PROTEIN</b>                                             |                                                                                                    | $*59$ 60-85 (a/L)                                                                                                    | Low           | Final         |
| Test $16 -$     | <b>ALBUMIN</b>                                             |                                                                                                    | $125$ 32-46 (g/L)                                                                                                    | Low           | Final         |
|                 | " Critically Abnormal<br>* Abnormal                        |                                                                                                    |                                                                                                    |               |               |

*Figure 15: Test results example displaying a Renal Function Panel from the Chemistry category*

Each column of the results table displays the following information *(Figure 15)*:

- **1. Test:** The test name in bolded font. Each row corresponds to an individual test. **E.g. UREA NITROGEN**
- **2. Result:** The test result value. If the test has been cancelled, the word "Cancelled" is displayed, and the actual test result value is not shown. **E.g. 4.0; \* 15; \*\*3.11.**

See section [Cumulative](#page-5-1) View: Header and Result Value Formatting for details on result format descriptions.

- **3. Ref. Range (Units):** The tests' reported reference range and units displayed in a combined format, with the units displayed in parentheses following the reference range. **E.g.** 3-7 (mmol/L)
- **4. Abnormality:** If a result is flagged as abnormal, this field displays a description of the abnormality level in a bold font. **E.g.** Low, High, etc.
- **5. Status:** The report status description. **E.g.** Final. See "CDV Tree Report Status Indicators and Read/Unread Reports" located on the **Patients Summary Tab and CDV Tree** training module for details on report Status for Laboratory reports.

In addition, any **comments** associated with an individual result are displayed inline, immediately below the result in the result table, in a fixed font *(Figure 15)*. Result in the result in the menu

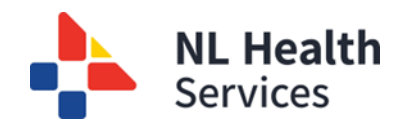

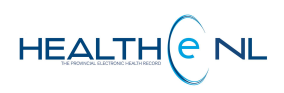

## <span id="page-17-0"></span>**1.8.4 Single Report View: Related Reports (found in the Report Footer)**

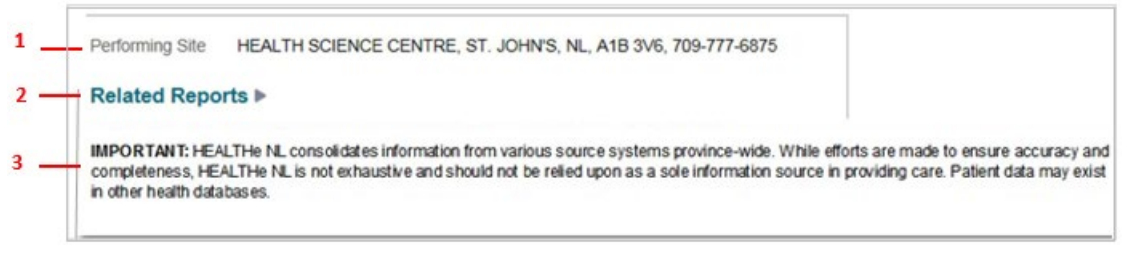

*Figure 16: Report Footer example (Blood Bank, Chemistry and Hematology reports)*

A Laboratory report displays the following information in the footer section *(Figure 16):* 

- **1. Performing Site:** Displays the name, address and telephone number of performing sites for all of the tests displayed**. E.g.** HEALTH SCIENCES CENTRE, ST. JOHN'S, NL, A1B-3V6, 709-777-6875 If more than one site performed tests in the report, they are all listed here. No indication is given for which site performed which specific test.
- **2. Related Reports:** This link allows you to access other tests completed on the specimen without returning to the CDV Tree. To see these reports, click the arrow next to the **Related Reports** name, and all tests will be listed (*Figure 17*). If the link is not present, additional tests were not performed on the specimen. To see an example of a report with Related Reports, see *Figure 18 & Figure 19.*

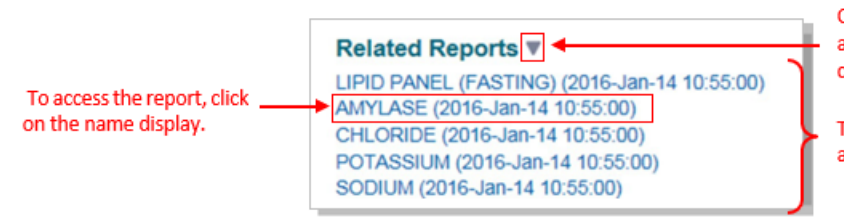

*Figure 17: Related Reports link*

Click this arrow to expand and see all the tests completed on the specimen.

These are all the reports available for the specimen.

**3. HEALTHe NL Disclosure:** THE HEALTHe NL Disclosure is displayed at the bottom of the report to warn users about the accuracy and completeness of the information.

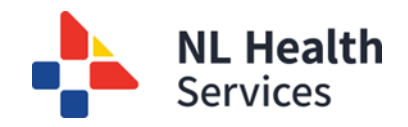

in other health databases.

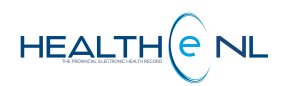

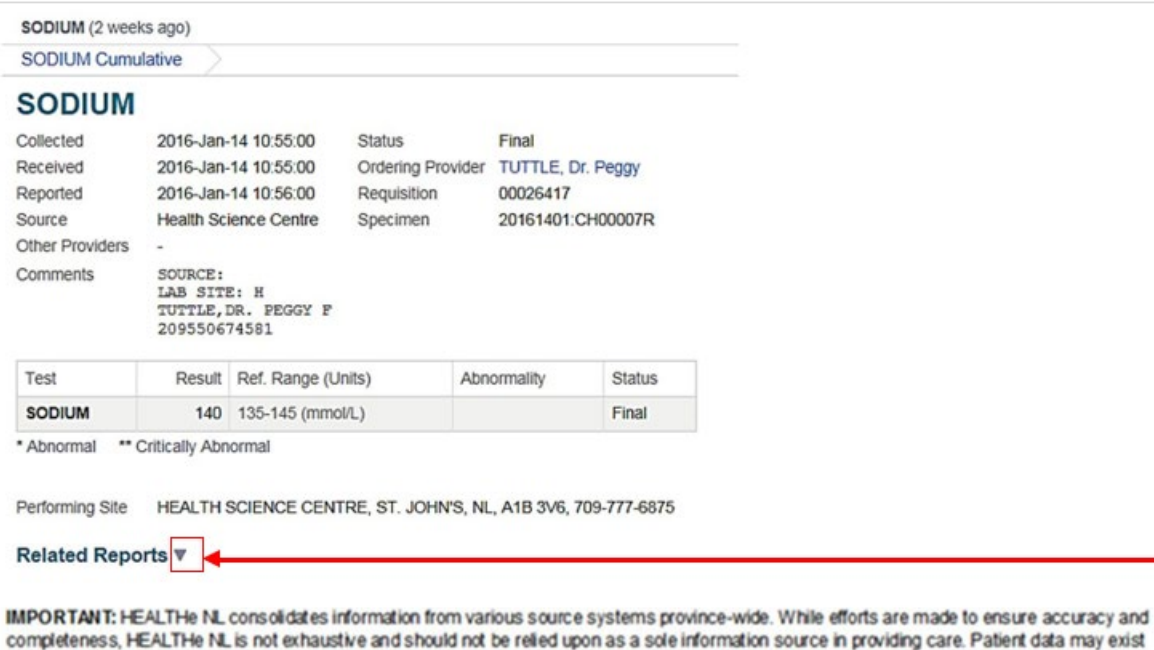

**Click this** arrow to expand and see all the tests completed on the specimen.

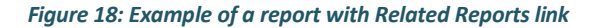

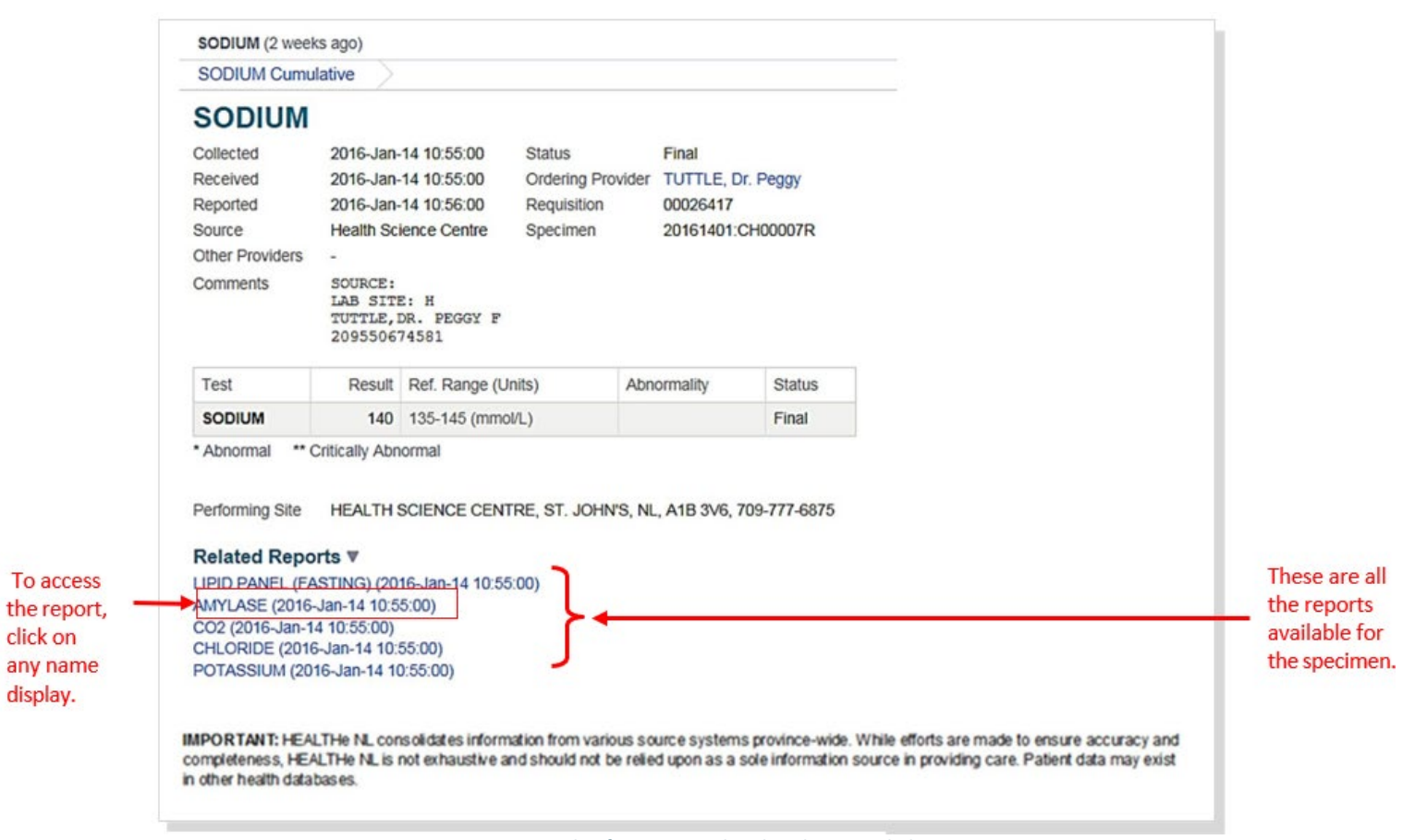

*Figure 19: Example of a report with Related Reports link*

[Return](#page-1-0) to menu

click on

display.

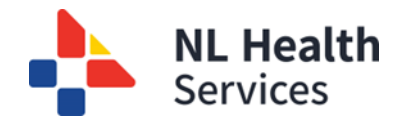

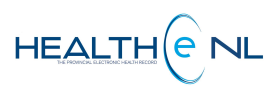

## <span id="page-19-0"></span>**1.8.5 Single Report View: Printing**

A single report is printable via the **Print** link in the upper right of the page when viewing a report **(Figure 20)**.

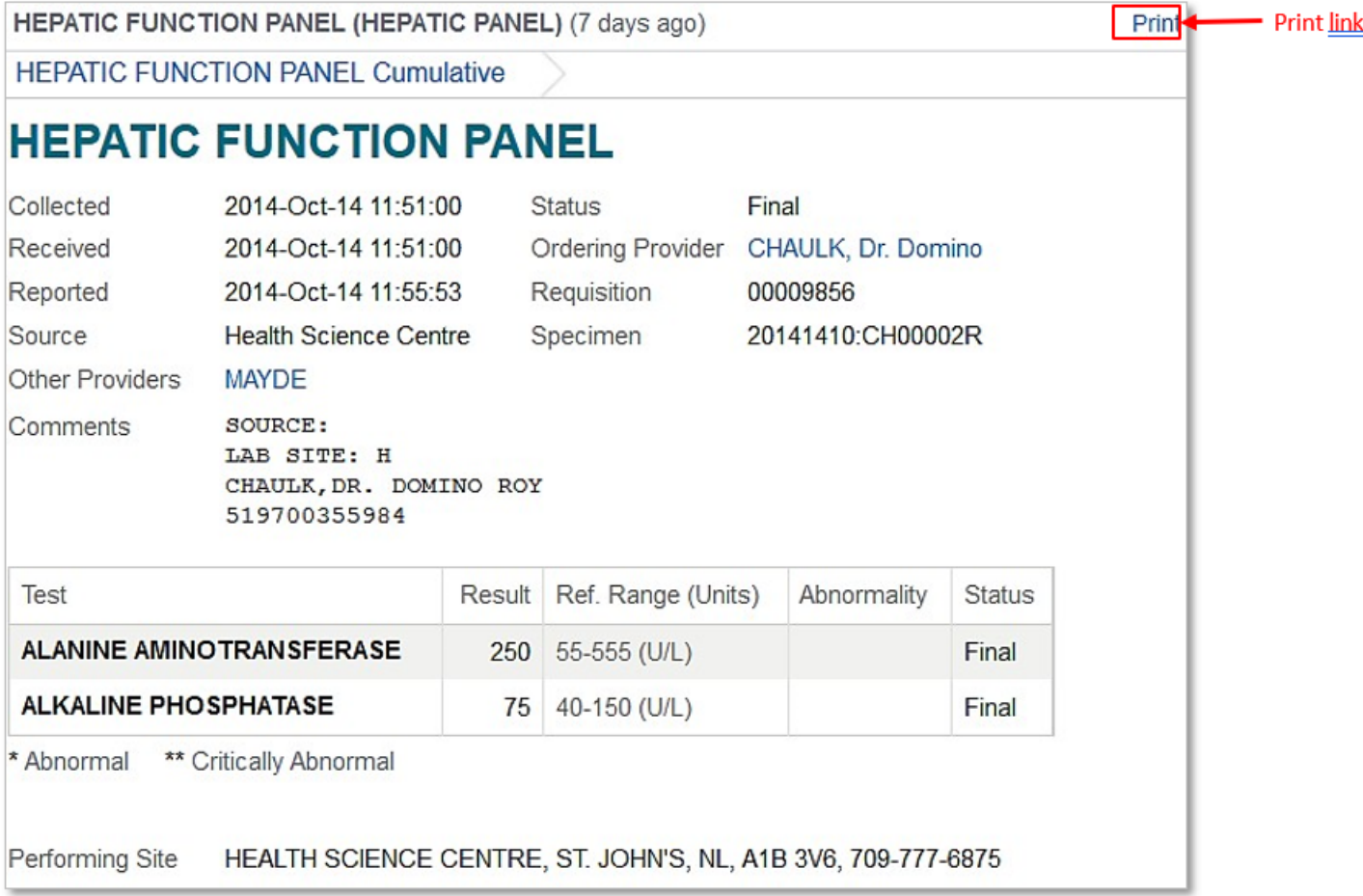

#### *Figure 20: Single Report with Print link*

When the **Print** link is clicked, a PDF output of the current report is displayed in a new window *(Figure 21).*

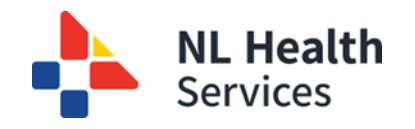

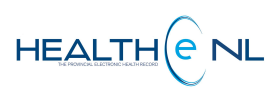

**Report Title** 

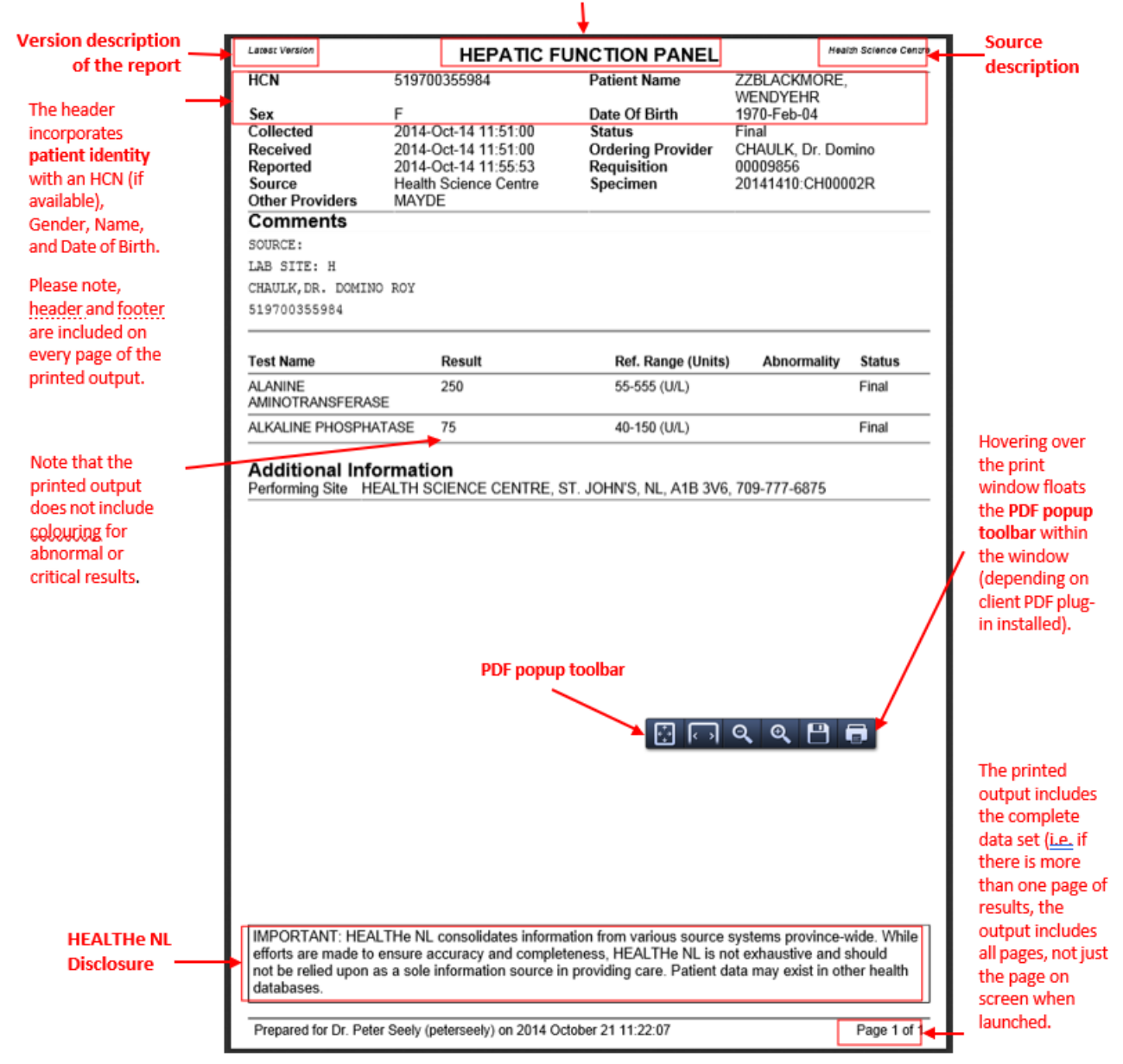

*Figure 21: PDF Output displaying Preview of the Report*

**NOTE**: Printing is disabled when accessing the report from an iPad® due to the limited number of printers supported by iOS®.

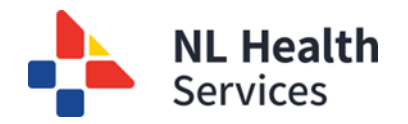

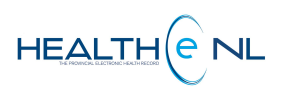

# <span id="page-21-0"></span>**2. Microbiology Reports**

Microbiology reports are textual reports. When a user clicks a Microbiology report link in the CDV Tree, the report is displayed in the Report View *(Figure 22)*.

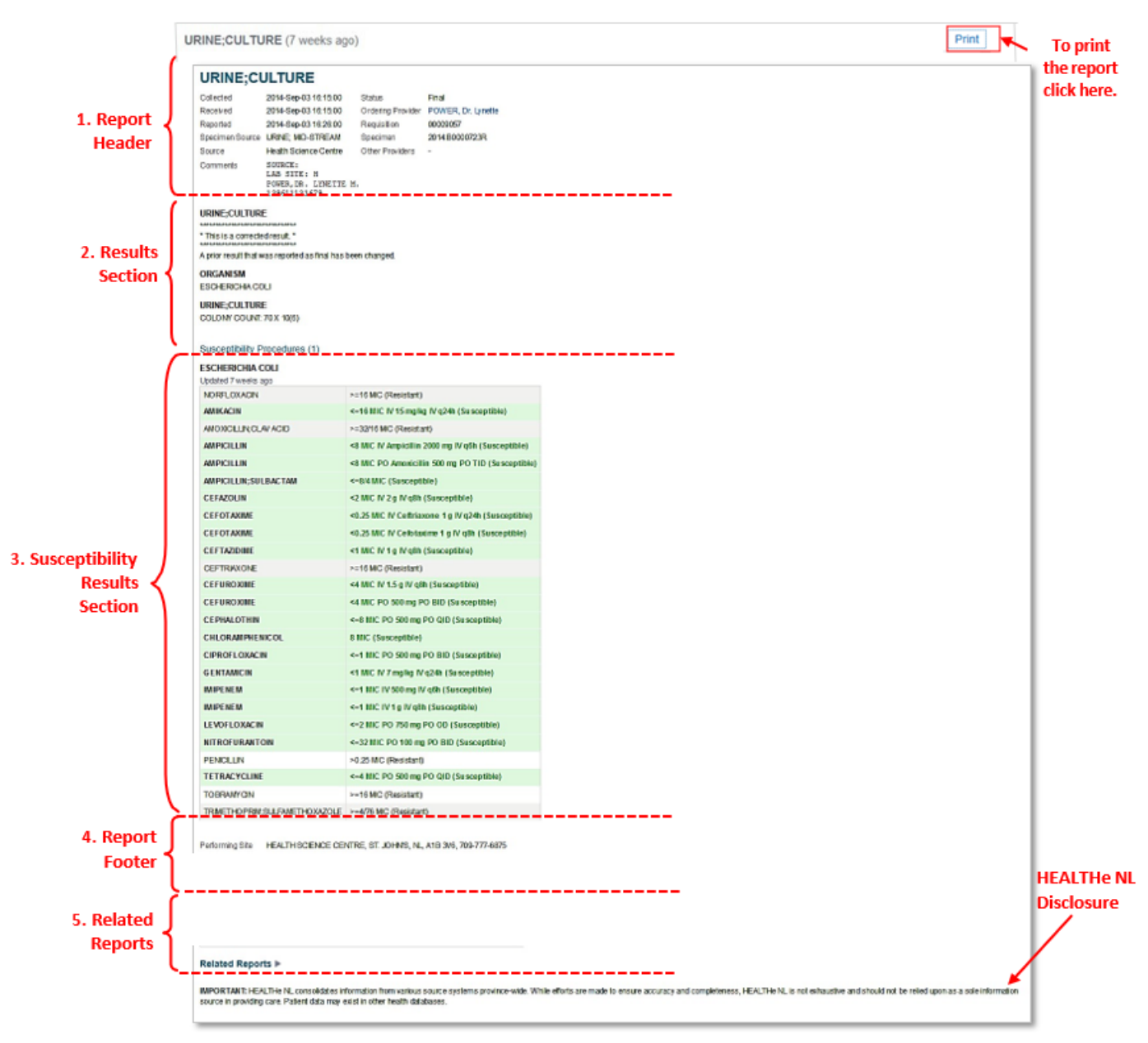

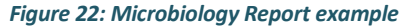

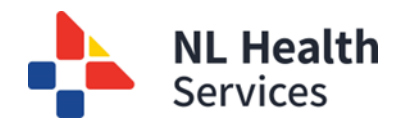

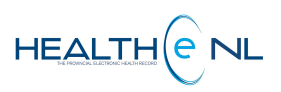

## <span id="page-22-0"></span>**2.1. Microbiology Reports: Report Header**

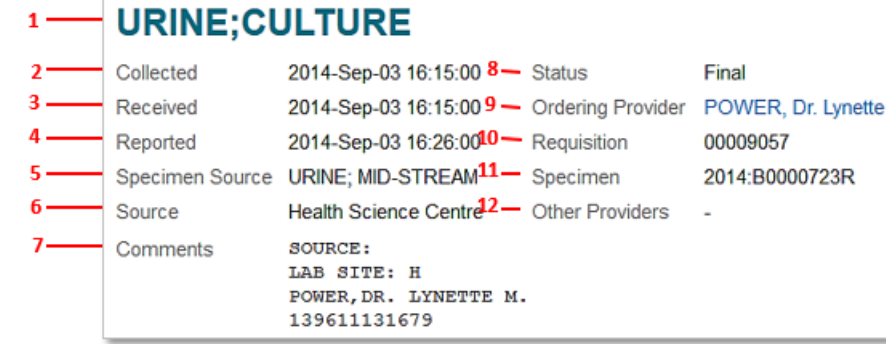

*Figure 23: Microbiology Report Header example*

A Microbiology report displays the following information in the headersection *(Figure 23)*:

- **1. Report Title:** The report name appears as a page header at the top of the report. **E.g.** URINE; CULTURE
- **2. Collected:** The date and time the specimen was collected. **E.g**.2014-Sep-03 16:15:00 time is displayed in military time.
- **3. Received:** The date and time the laboratory received the specimen. **E.g**. 2014-Sep-03 16:15:00 time is displayed in military time.
- **4. Reported:** The date and time that the results were composed into a report and released. **E.g**. 2014-Sep-03 16:15:00 - time is displayed in military time-
- **5. Specimen Source:** The description of the specimen source. **E.g.** URINE; MID-STREAM
- **6. Source:** The site associated with the result. **E.g.** Health Science Centre
- **7. Comments:** Comments associated with the report. Suppressed when no comments exist for the report. **E.g.** SOURCE:

LAB SITE: H POWER, DR. LYNETTE M. 139611131679

- **8. Status:** The report status description. **E.g.** Final. See [Microbiology](#page-27-0) Reports: Report Status for details on report Status for Microbiology reports.
- **9. Ordering Provider:** The name of the clinician who ordered the report. Please note the Clinician name is a hyperlink to allow the user to view details on the provider in a pop-up window when clicked. **E.g. POWER, Dr. Lynette**
- **10. Requisition:** The unique number identifying with the requisition in the source system. **E.g.** 00009057
- **11. Specimen:** The unique identifier for the specimen in the source system. **E.g.** 2014:B0000723R
- **12. Other Providers:** The names of providers associated with the report. Please note the Clinician name is a hyperlink to allow the user to view details on the provider in a pop-up window when clicked. **E.g. ABBOTT, Dr. Beverly**

When no Other Providers exist for the report, a dash is displayed instead to indicate no value.

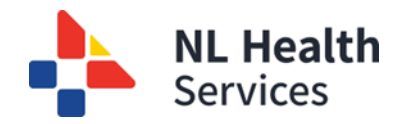

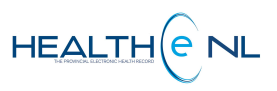

## <span id="page-23-0"></span>**2.2. Microbiology Reports: Results Section**

The Results section displays the report's textual observations. These textual observations may be preceded by section headings in bold font *(Figure 24)*. Please note the textual observations are displayed as stored, with the exception of **"GRAM STAIN"** report observations, where certain leading characters are suppressed for display.

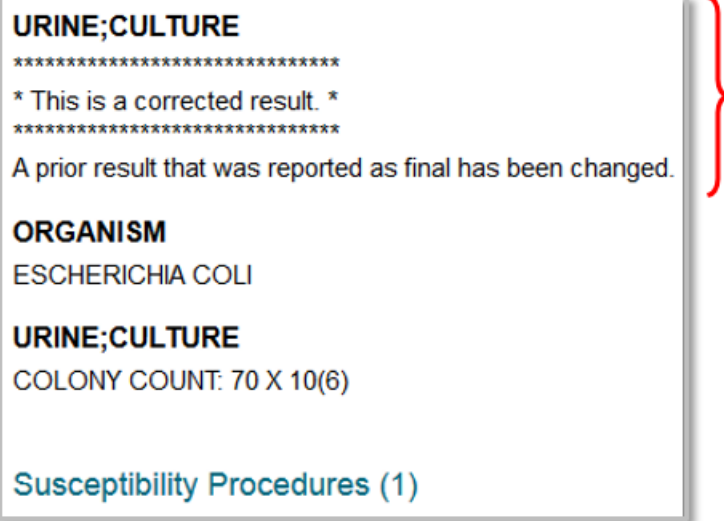

Results Section with Bold section heading with textual observation

*Figure 24: Microbiology Parent Results Panel*

Individual observation statuses are not displayed on the Microbiology reports.

Following the observations, the heading **"Susceptibility Procedures(n)"** is displayed. This is a count of any child susceptibility reports related to this report, which are shown in the susceptibility results section. See [Microbiology Reports: Susceptibility Results Section](#page-24-0) for details.

If a report has been cancelled, the Microbiology report is not shown. Instead, the following is displayed:

**Unavailable** Cancelled. Report is not available.

If a report has been retracted (pull back a report from view), the report's header is displayed, but the textual report is not shown. Instead, the following is displayed:

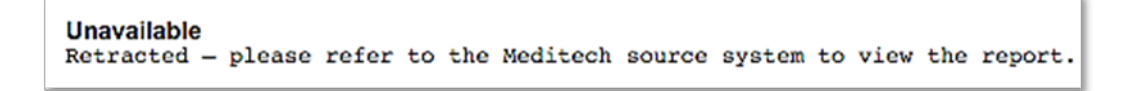

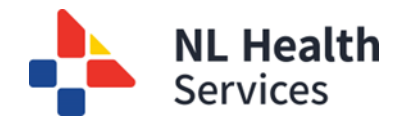

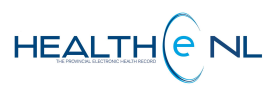

## <span id="page-24-0"></span>**2.3. Microbiology Reports: Susceptibility Results Section**

The Susceptibility Result Section is displayed as a panel containing in one column the Drug Name and in the other column the textual observation/ result. These textual observations indicate the susceptibility of an organism to a particular drug or drugs *(Figure 25).*

| <b>Organism Name</b>                        | <b>ESCHERICHIA COLI</b>      |                                                    | <b>Textual</b>                               |
|---------------------------------------------|------------------------------|----------------------------------------------------|----------------------------------------------|
| <b>Updated Date Age -</b>                   | Updated 7 weeks ago          | observation/result                                 |                                              |
|                                             | <b>NORFLOXACIN</b>           | >=16 MIC (Resistant)                               |                                              |
|                                             | <b>AMIKACIN</b>              | <= 16 MIC IV 15 mg/kg IV q24h (Susceptible)        |                                              |
|                                             | AMOXICILLIN; CLAV ACID       | >=32/16 MIC (Resistant)                            |                                              |
|                                             | <b>AMPICILLIN</b>            | <8 MIC IV Ampicillin 2000 mg IV q6h (Susceptible)  |                                              |
|                                             | <b>AMPICILLIN</b>            | <8 MIC PO Amoxicillin 500 mg PO TID (Susceptible)  |                                              |
|                                             | <b>AMPICILLIN: SULBACTAM</b> | <= 8/4 MIC (Susceptible)                           | <b>Textual Observation</b><br>/Result may be |
|                                             | <b>CEFAZOLIN</b>             | <2 MIC IV 2 g IV q8h (Susceptible)                 | comprised of route,                          |
| <b>Drug Name</b>                            | <b>CEFOTAXIME</b>            | <0.25 MIC IV Ceftriaxone 1 g IV q24h (Susceptible) | dose and cost<br>information.                |
| Displayed in bold<br>font if the organism   | <b>CEFOTAXIME</b>            | <0.25 MIC IV Cefotaxime 1 g IV q8h (Susceptible)   | followed by the<br>susceptibility            |
| was found to be                             | <b>CEFTAZIDIME</b>           | <1 MIC IV 1 g IV q8h (Susceptible)                 | description in                               |
| susceptible to this.<br>drug; the table row | <b>CEFTRIAXONE</b>           | >=16 MIC (Resistant)                               | parentheses.                                 |
| background is also<br>subtly highlighted.   | <b>CEFUROXIME</b>            | <4 MIC IV 1.5 g IV g8h (Susceptible)               | If the organism is                           |
| Otherwise, the drug                         | <b>CEFUROXIME</b>            | <4 MIC PO 500 mg PO BID (Susceptible)              | susceptible to the<br>drug, the result is    |
| name is displayed in<br>normal font.        | <b>CEPHALOTHIN</b>           | <= 8 MIC PO 500 mg PO QID (Susceptible)            | coloured in green<br>bold font: the table    |
|                                             | <b>CHLORAMPHENICOL</b>       | 8 MIC (Susceptible)                                | row background is                            |
|                                             | <b>CIPROFLOXACIN</b>         | <= 1 MIC PO 500 mg PO BID (Susceptible)            | also subtly<br>highlighted.                  |
|                                             | <b>GENTAMICIN</b>            | <1 MIC IV 7 mg/kg IV q24h (Susceptible)            | Otherwise, the<br>result and row are         |
|                                             | <b>IMIPENEM</b>              | <= 1 MIC IV 500 mg IV q6h (Susceptible)            | displayed in normal                          |
|                                             | <b>IMIPENEM</b>              | <= 1 MIC IV 1 g IV q8h (Susceptible)               | font.                                        |
|                                             | <b>LEVOFLOXACIN</b>          | <= 2 MIC PO 750 mg PO OD (Susceptible)             |                                              |
|                                             | <b>NITROFURANTOIN</b>        | <= 32 MIC PO 100 mg PO BID (Susceptible)           |                                              |

*Figure 25: Microbiology Child Results Section (Child observations)* 

To view report-level comments on the related report, it must be opened individually using the Related Reports function. See the [Microbiology](#page-25-0) Reports: Related Reports section for more details on how to view report-level comments.

## <span id="page-24-1"></span>**2.4. Microbiology Reports: Report Footer**

**Performing Site** HEALTH SCIENCE CENTRE, ST. JOHN'S, NL, A1B 3V6, 709-777-6875

*Figure 26: Microbiology Report Footer*

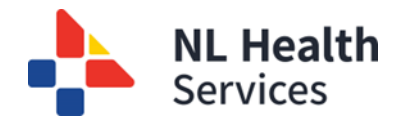

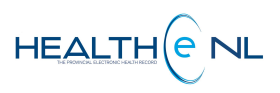

A Microbiology report displays the following information in the footer section *(Figure 26):*

• **Performing Site:** Displays the name, address and telephone number of performing sites for all of the tests displayed**. E.g.** HEALTH SCIENCES CENTRE, ST. JOHN'S, NL, A1B-3V6, 709-777-6875

## <span id="page-25-0"></span>**2.5. Microbiology Reports: Related Reports**

At the bottom of the Microbiology report view, there may be a section titled "**Related Reports**." When viewing a Microbiology report, if there are reports related, this section displays links to view those reports individually. Note that these reports do not appear in the CDV tree as they are "children" or part of the main Microbiology report (which does appear in the CDV tree) *(Figure 27).*

By default, the Related Reports section is collapsed. To expand the Related Results section and view the reports contained within, click the Expand icon . To collapse the section, click the Collapse icon

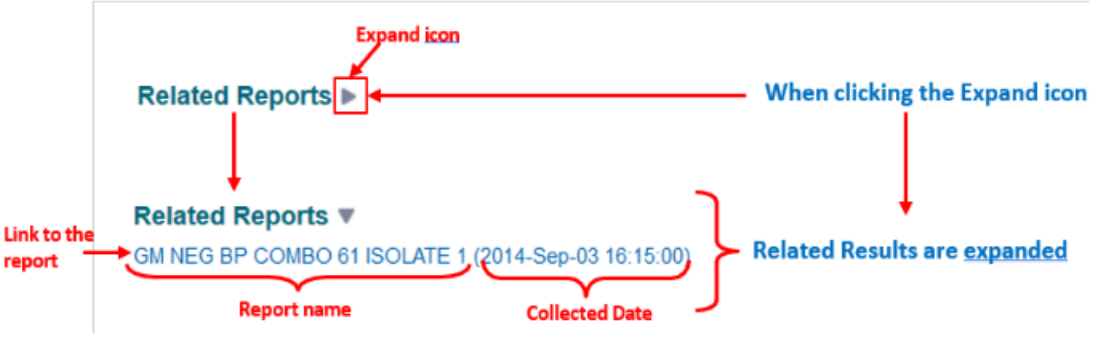

*Figure 27: Related Reports section - Related results expanded and collapsed.*

Each entry in the **Related Reports** section is a link to a report. When an entry in the **Related Reports** section is clicked, that report is opened in the standard Microbiology Report View to display the textual report *(Figure 28)*.

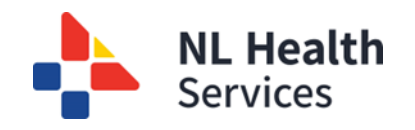

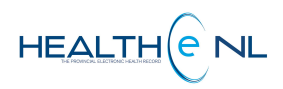

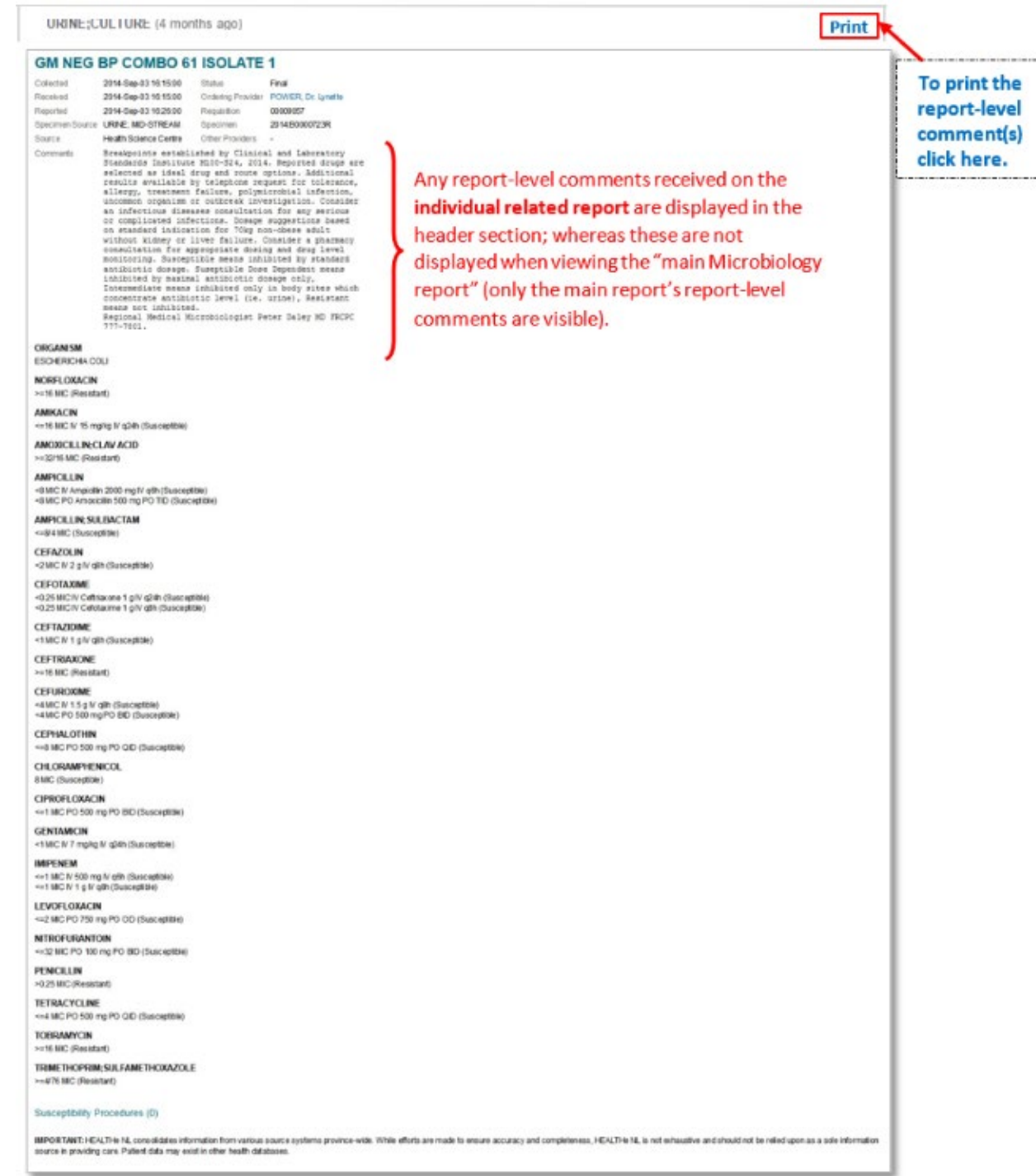

#### *Figure 28: Microbiology Report - Related reports*

The report sections displayed when viewing an individual-related report are identical to when viewing the main Microbiology report (see the sections above). However, since this is an individual Related Report view, outside the context of the result section and susceptibility report section being viewed together, the report is displayed textually instead of as a panel.

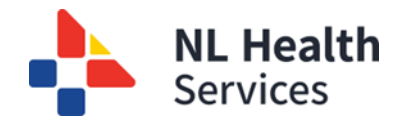

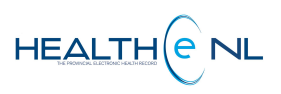

## <span id="page-27-0"></span>**2.6. Microbiology Reports: Report Status**

The following report statuses are valid for a Microbiology report. It is displayed in the report header section.

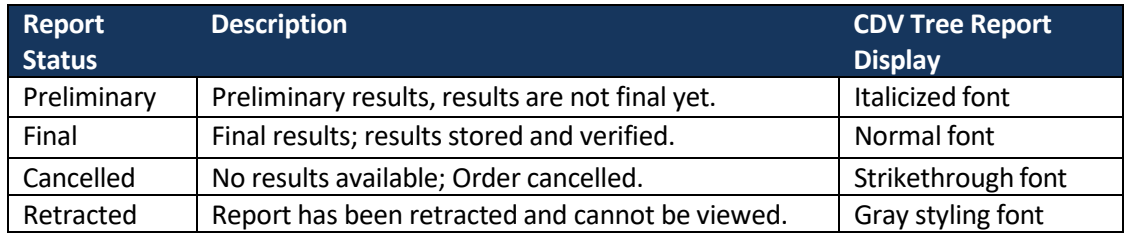

The bodies of the reports with "Cancelled" or "Retracted" status are not displayed. Individual result statuses are not displayed for Microbiology results.

## <span id="page-27-1"></span>**3. Pathology Reports**

Pathology reports are textual reports. When a user clicks a Pathology report link in the CDV Tree, the report is displayed in the Report View *(Figure 29).*  To print the <u>report</u><br>click here.

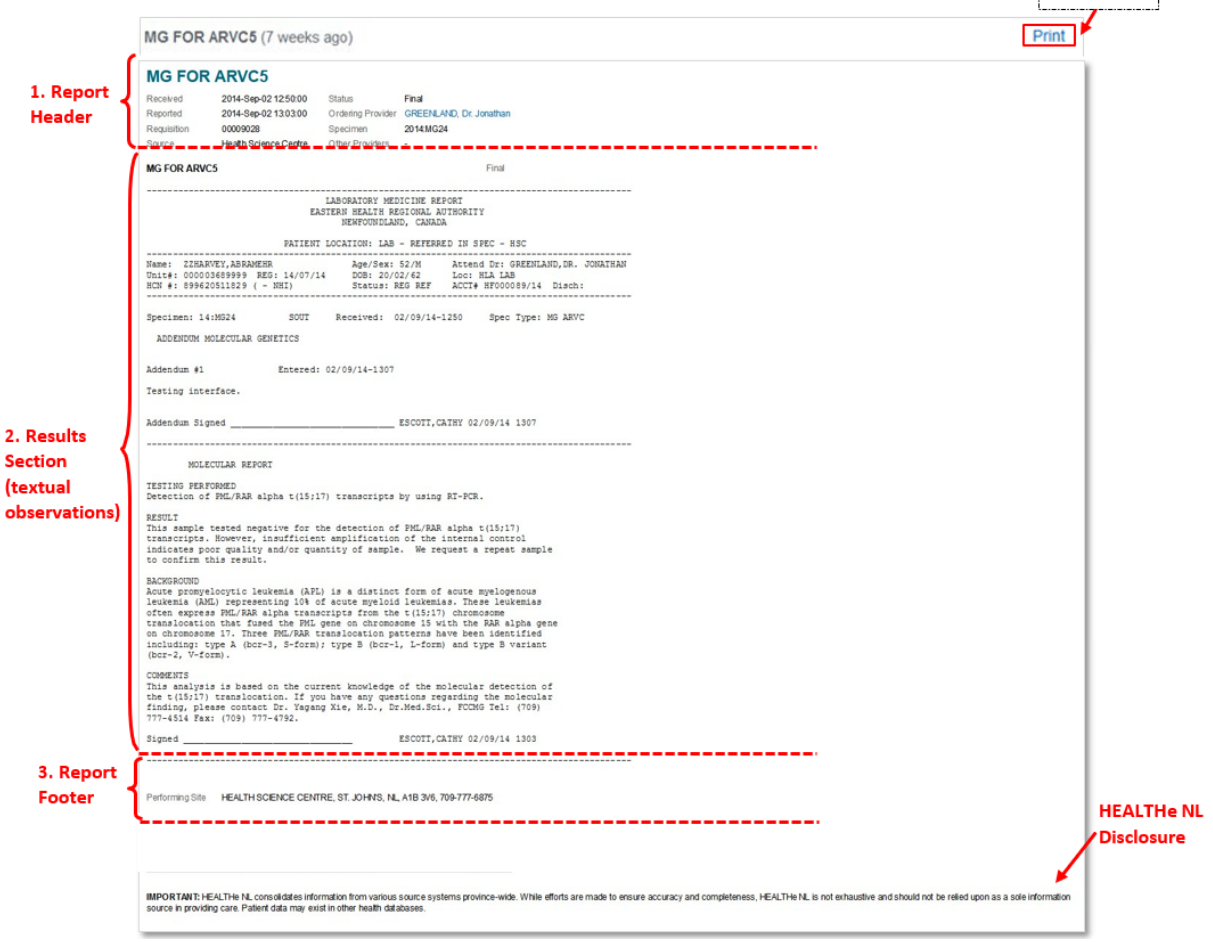

*Figure 29: Pathology Report example*

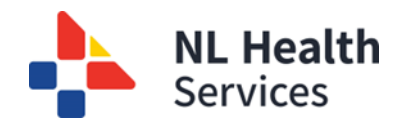

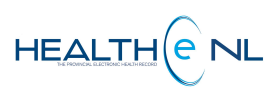

## <span id="page-28-0"></span>**3.1. Pathology Reports: Report Header**

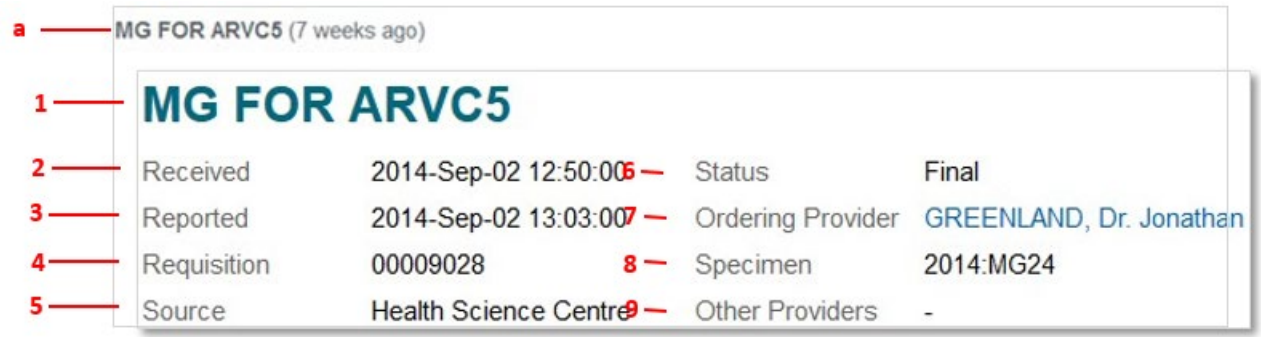

*Figure 30: Pathology Report Header*

A Pathology report displays the following information in the header section (Figure 30):

- **a)** At the top of the header is displayed the **Report Name** and **age of the report.** The age of the report is calculated with the date from the report in the CDV tree. It appears in brackets next to the Report title. **E.g. MG FOR ARVC5** (7 weeks ago)
- **1. Report Title:** The report name appears as a page header at the top of the report. **E.g., MG FOR ARVC5**
- **2. Received:** The date and time the laboratory received the specimen. **E.g**., 2014- Sep-02 12:50:00 time is displayed in military time.
- **3. Reported:** The date and time that the results were composed into a report and released.

**E.g**., 2014-Sep-02 13:03:00 - time is displayed in military time.

- **4. Requisition:** The unique number identifying with the requisition in the source system. **E.g.** 00009028
- **5. Source:** The site associated with the result. **E.g.,** Health Science Centre
- **6. Status:** The report status description. **E.g.** Final. See [Pathology](#page-30-1) Reports: Report Status and Result Status.
- **7. Ordering** Provider**:** The name of the clinician who ordered the report. Please note the Clinician name is a hyperlink to allow the user to view details on the provider in a pop-up window when clicked. **E.g**., GREENLAND, Dr. Jonathan
- **8. Specimen:** The unique identifier for the specimen in the source system. **E.g.** 2014:MG24
- **9. Other Providers:** The names of providers associated with the report. Please note the Clinician name is a hyperlink to allow the user to view details on the provider in a pop-up window when clicked. **E.g**. ABBOTT, Dr. Jonathan

NOTE: When no Other Providers exist for the report, a dash "-" is displayed instead to indicate no value.

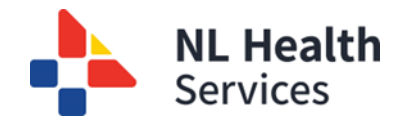

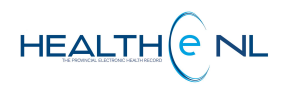

#### <span id="page-29-0"></span>**3.1.1 Pathology Reports: Results Section**

The Results section displays the textual report. It includes a result status displayed on the top-right of the Results panel *(Figure 31).*

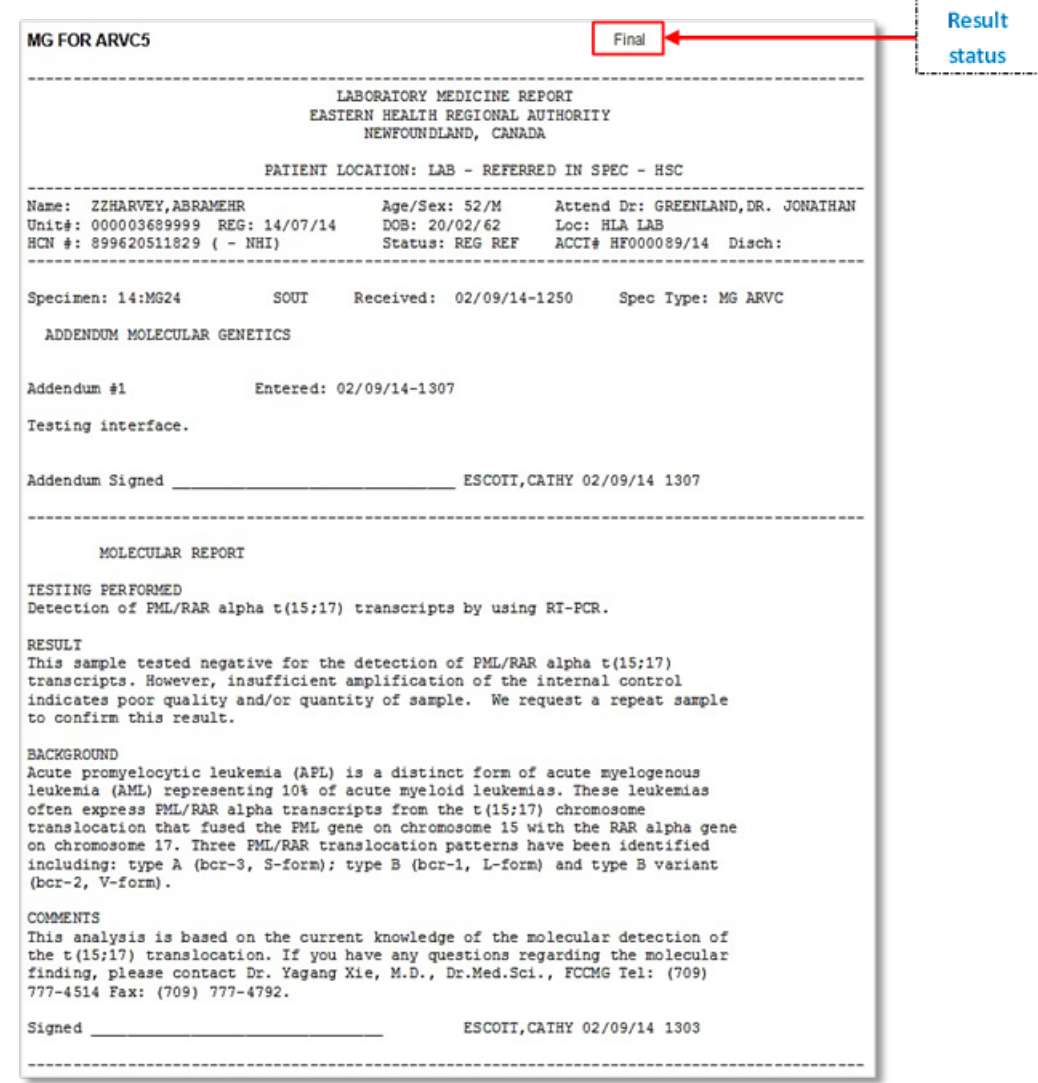

*Figure 31: Pathology Report Results section*

If a report has been cancelled, the Pathology report is not shown. Instead, the following is displayed:

**Unavailable** Cancelled. Report is not available.

If a report has been retracted (pull back a report from view), the report's header is displayed, but the textual report is not shown. Instead, the following is displayed:

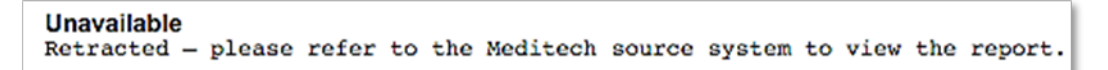

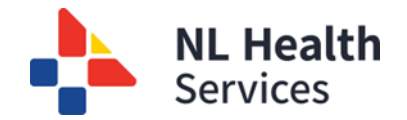

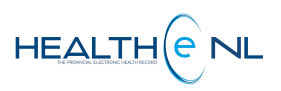

If a report is being corrected, the report's header is displayed, but the textual report is not shown. Instead, the following is displayed:

> **Unavailable** Correction in progress - report is not available.

#### <span id="page-30-0"></span>**3.1.2 Pathology Reports: Report Footer**

A Pathology report displaysthe following information in the footersection *(Figure 32):*

**Performing Site:** Displays the name, address and telephone number of performing sites for all of the tests displayed**. E.g.,** HEALTH SCIENCES CENTRE, ST. JOHN'S, NL, A1B-3V6, 709-777-6875

Performing Site HEALTH SCIENCE CENTRE, ST. JOHN'S, NL, A1B 3V6, 709-777-6875

*Figure 32: Pathology Report Footer*

#### <span id="page-30-1"></span>**3.1.3 Pathology Reports: Report Status and Result Status**

The following are valid **report statuses** for a Pathology Report. The report status is displayed in the report header section.

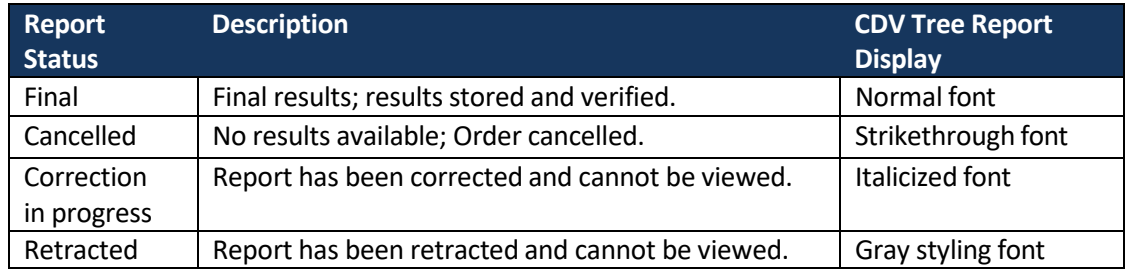

The bodies of the reports with Cancelled status are not displayed. The **result status** is displayed on the topright of the Results section when viewing a Pathology report.

The following are valid result statuses for Pathology Reports.

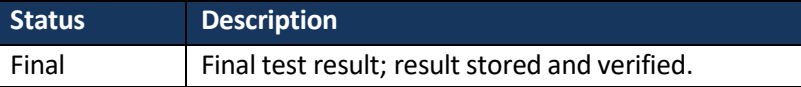